### **Touchnet eRefunds PLUS – Refund using ACH or 3rd Party checks**

Presented by: Sharon Ellis, Gordon State College

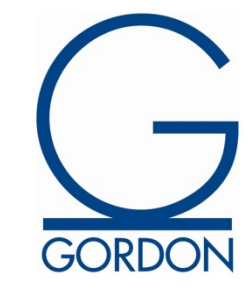

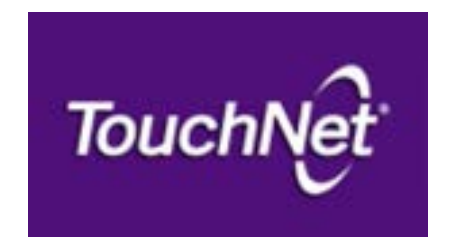

#### **Introduction**

Gordon State College - Barnesville, Georgia 4028 students Fall 2014 term

- Refunds
	- ACH
	- 3rd Party check

Reason for 3rd party check – Vice President did not want the burden of producing checks in house or the lines from students picking up those checks.

**Benefits: An Understanding of …** How eRefunds PLUS works

eRefunds PLUS - Touchnet product Implementation

Processing of eRefunds

Utilizing the Secure Printing Check writing process

Process Parent PLUS loans to parents

Marketing eRefunds on your campus

#### **How eRefunds Plus Works**

### **How eRefunds PLUS works**

Bill+Payment lets you process electronic refunds in two ways.

- 1. ACH accounts that students have saved in their profiles and marked for use with refunds.
- 2. Prioritize refunds first toward credit card payments. Bill+Payment processes refunds to credit card payments that were made online through either Bill+Payment or TouchNet Cashiering.

#### **How eRefunds PLUS works**

- 1. TSRRFND is executed in Banner to generate the refunds posting to the Refund Detail Code.
- 2. Manage Refunds process is executed in Touchnet Bill +Payment.
- 3. Looks for recent credit card payments equal or greater to the refund. If none are found, the refund is directed toward the student's ACH profile. For the refunds processed as ACH, the ACH credit is added to the pending ACH file.
- 4. The refund code is then changed to the New Detail Code identified for completed Touchnet refunds.

#### **How eRefunds PLUS works**

- 5. Students receiving a refund will receive an automatic e-mail notification.
- 6. Students who are due a refund but who have not set up an ACH profile will receive an e-mail message prompting them to set up the profile.
- 7. TGRFEED is executed which loads GURAPAY with the refunds with the Detail Code from TSRRFND that was not changed. These will be processed for a check.
- 8. Script to extract file for checks to be printed
- 9. Upload file into Secure Printing

#### **eRefunds Plus Implementation**

**eRefunds Plus Implementation** Bill+Payment Touchnet application includes the eRefunds process PLUS 3rd Party check option

Setup for eRefunds is minimum.

Students mark the ACH account they wish to use for refunds.

Prenoting is optional but highly recommended.

- Configure Electronic Refunds
	- Select the Host System Account
	- Enter the message to be displayed on the student's refund page.

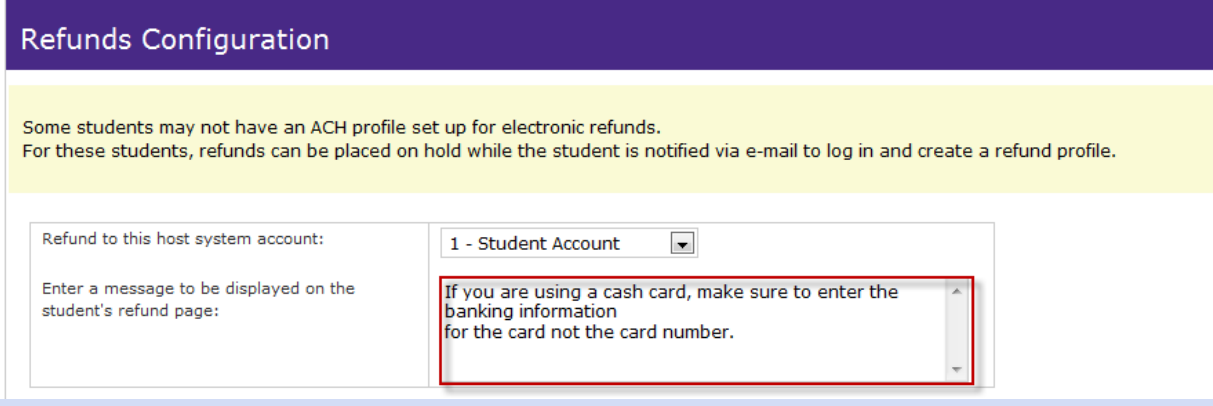

## **eRefunds Plus** Student eRefunds page will look as follows:

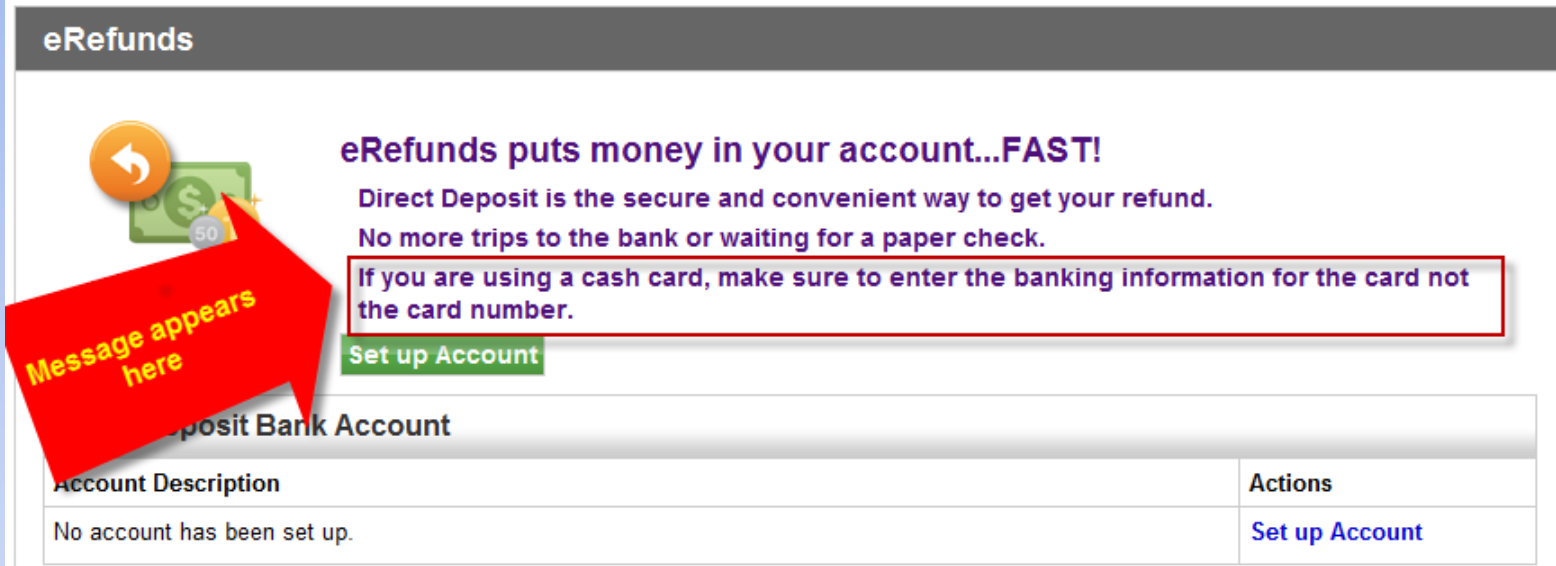

- Provide the Detail Codes (2) that will be used during the refund process.
	- Students who set up a refund account for ACH will be identified during the refund process. This identification is done by providing the Detail Code used in TSRRFND process.
	- A new Detail Code will need to be created that will be used to post in BANNER TSAAREV as the completed refund. The description for this detail code will need to be provided on the Configuration page.

Create Pending Refund and Completed Refund Detail Codes in Banner ZSADETC.

- Pending Refund Detail Code used in TSRRFND
- Completed Refund Detail Code will replace Pending Refund Detail Code in TSAAREV after Manage Refunds is ran in Bill + Payment.

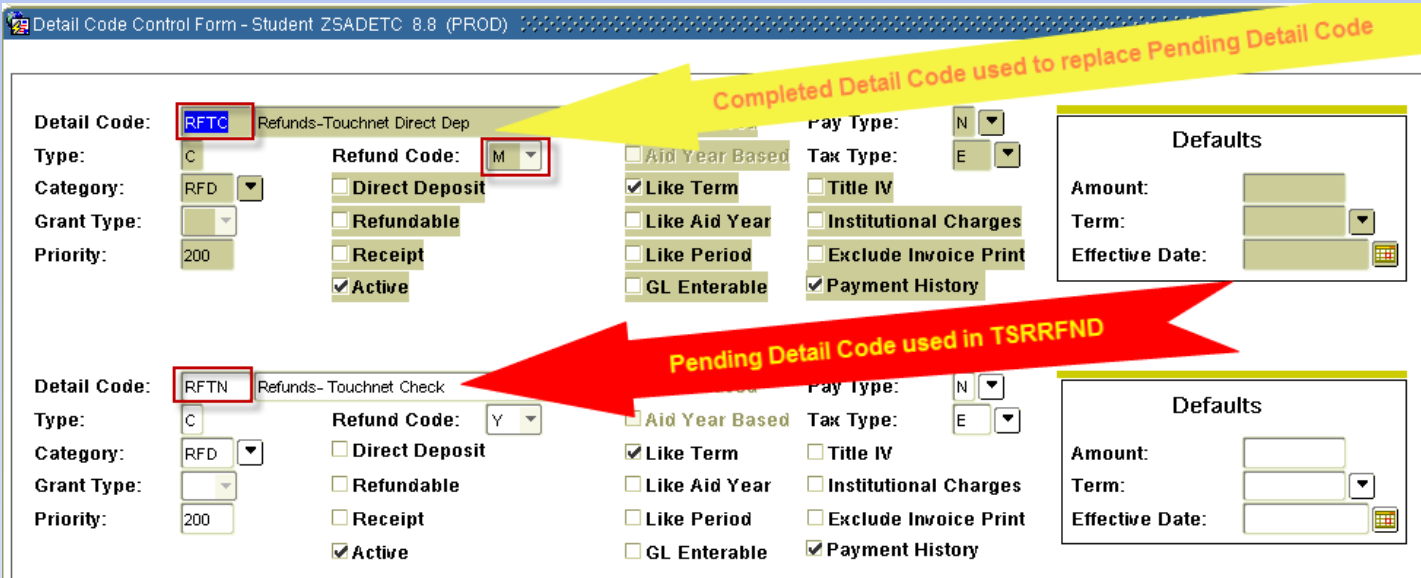

#### Setting up the Completed Detail Code in ZSADETC

Completed Refund Detail Code requires the Refund Code to be set to "M".

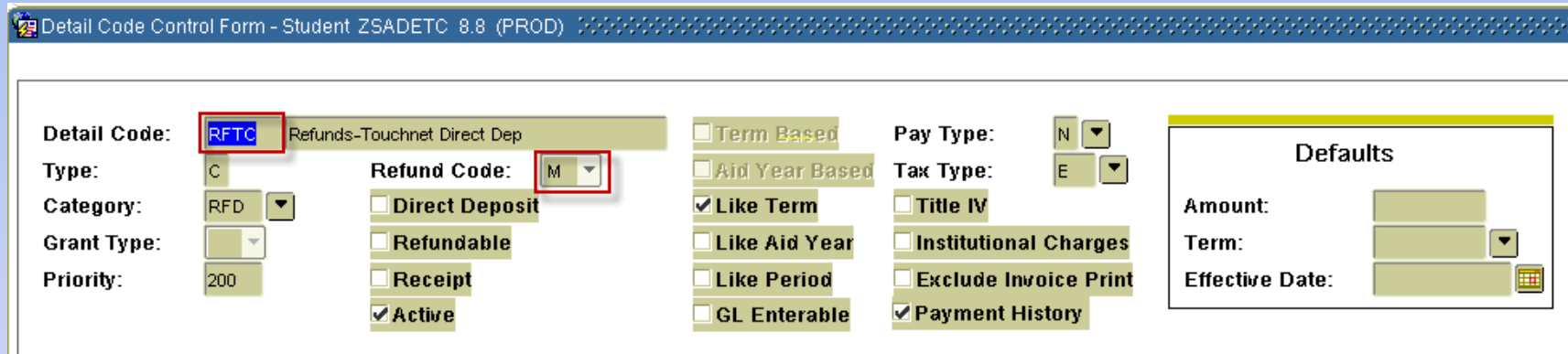

Pending Refund and Completed Refund Detail Codes identified in Refunds Configuration in Bill + Payment

**Refunds Configuration** 

Some students may not have an ACH profile set up for electronic refunds. For these students, refunds can be placed on hold while the student is notified via e-mail to log in and create a refund profile.

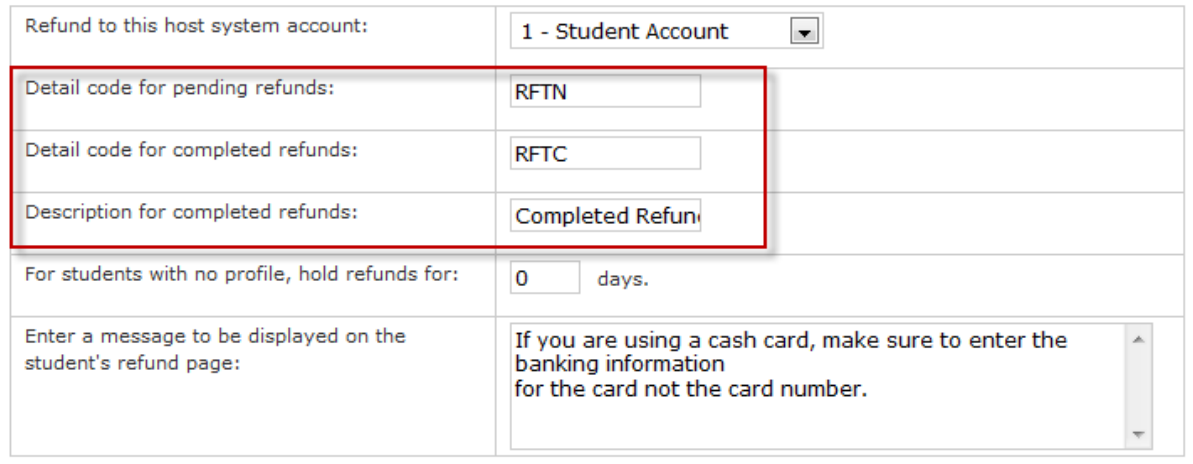

**Save** 

• Students who have not set up an ACH profile at the time of refunds will be processed a check unless the number of days has been setup to hold.

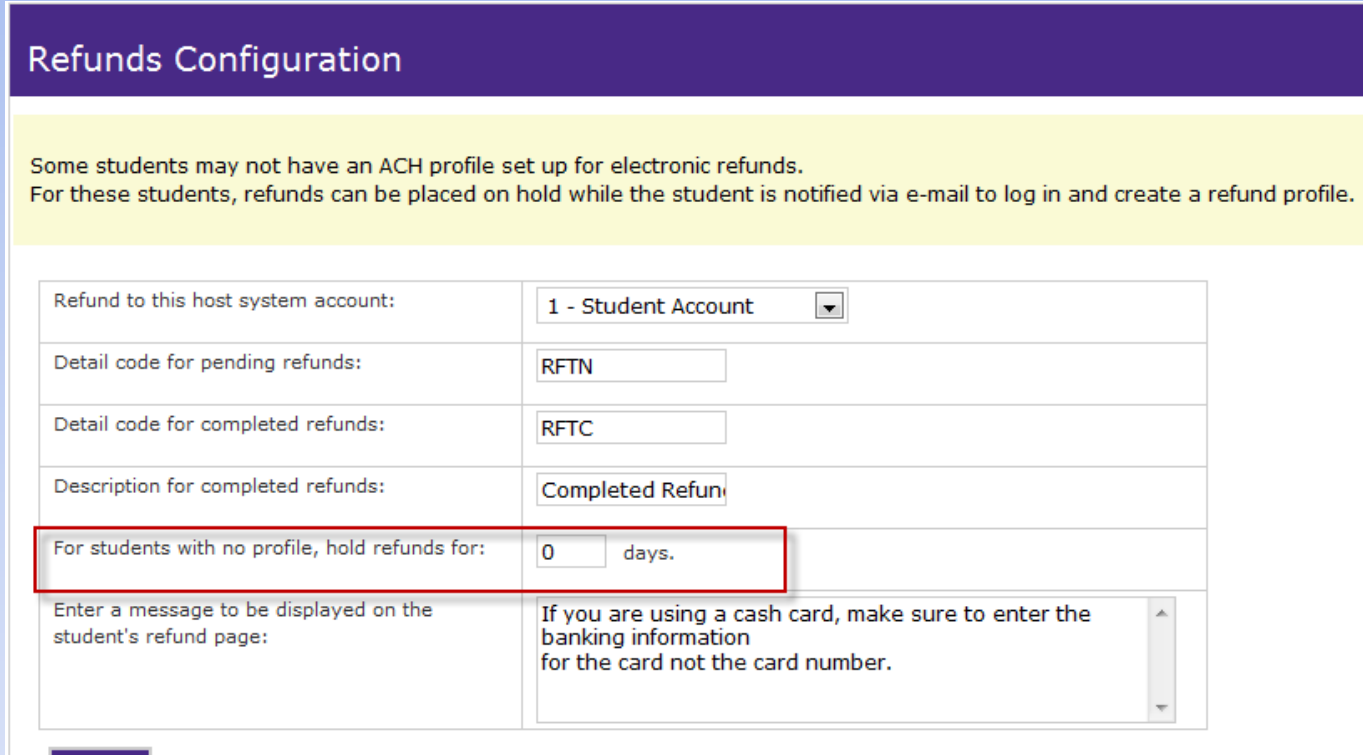

Save

• Pre-noting rules will need to be established.

Bill + Payment / Payment Settings / Payment Configuration under ACH Pre-Note Configuration section

#### **ACH Pre-note Configuration**

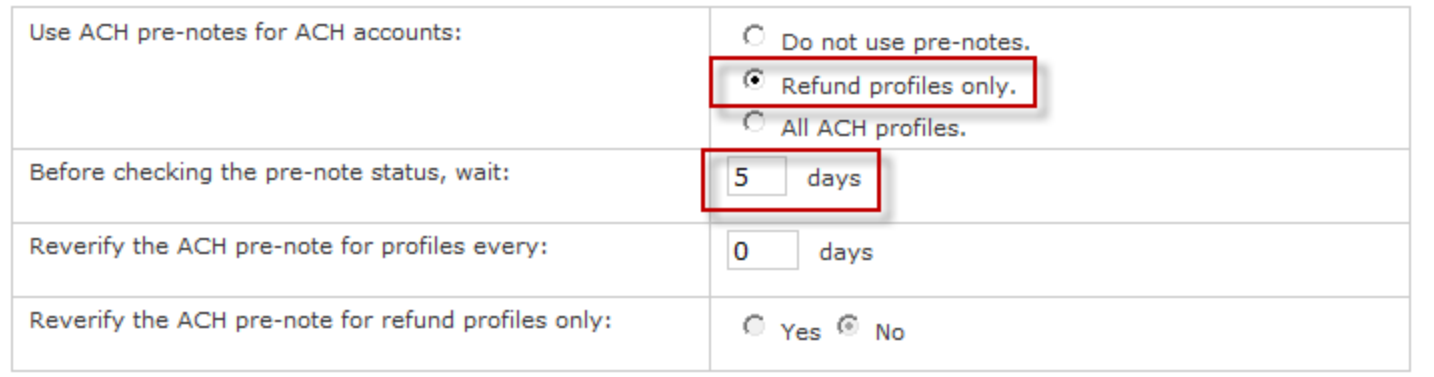

• Student will see "awaiting verification" as status for eRefund account until the number of days for pre-note has passed.

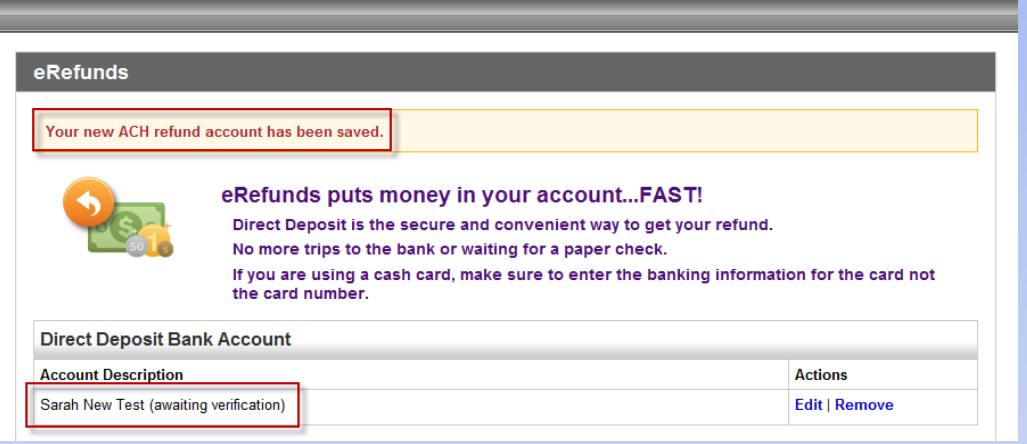

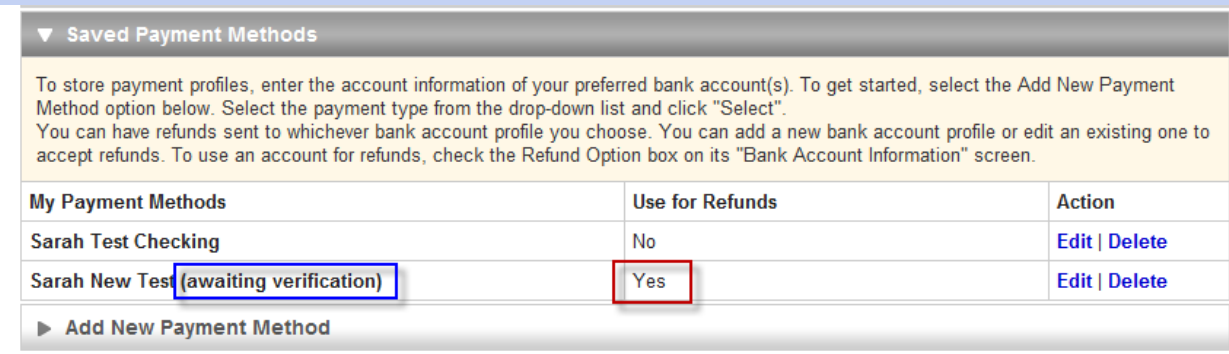

#### **eRefunds Plus - 3rd Party Checks**

• Touchnet will require your Institution's Bank Information:

#### MUST GO ON SCHOOL LETTERHEAD

#### September 26, 2013

Name of School is providing TouchNet Information Systems, Inc. with its bank account information in order to facilitate the printing and mailing of campus refund payments. Activity reports showing all checks printed will be available through access to an online eRefunds Blus web site.

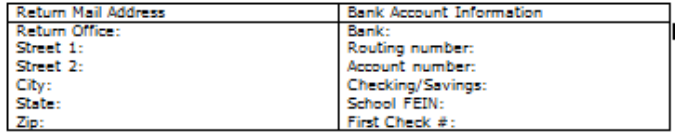

School Contact info for school representative to interface with TouchNet:

Name: E-Mail: Mailing address: Phone number: Fax number:

Signature

Letter must be signed by two authorized signers on bank account noted above. Please include signature, printed name and title.

Date

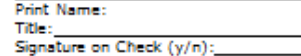

Signature

Date

**Print Name:** Title:

Signature on Check (y/n):

## **eRefunds Plus - 3rd Party Checks**

- Touchnet will require Signature and logos for checks
	- black and white,
	- 300 DPI resolutions, and in
	- TIF format. size them as the printed size.
- A draft check will be printed to be validated with your bank that the MICR line is correct
- Generate a test file of checks to be printed

### **eRefunds Plus - Secure Printing Checks**

- Develop Script to generate file of checks to be written
	- Data stored in GURAPAY after TGRFEED

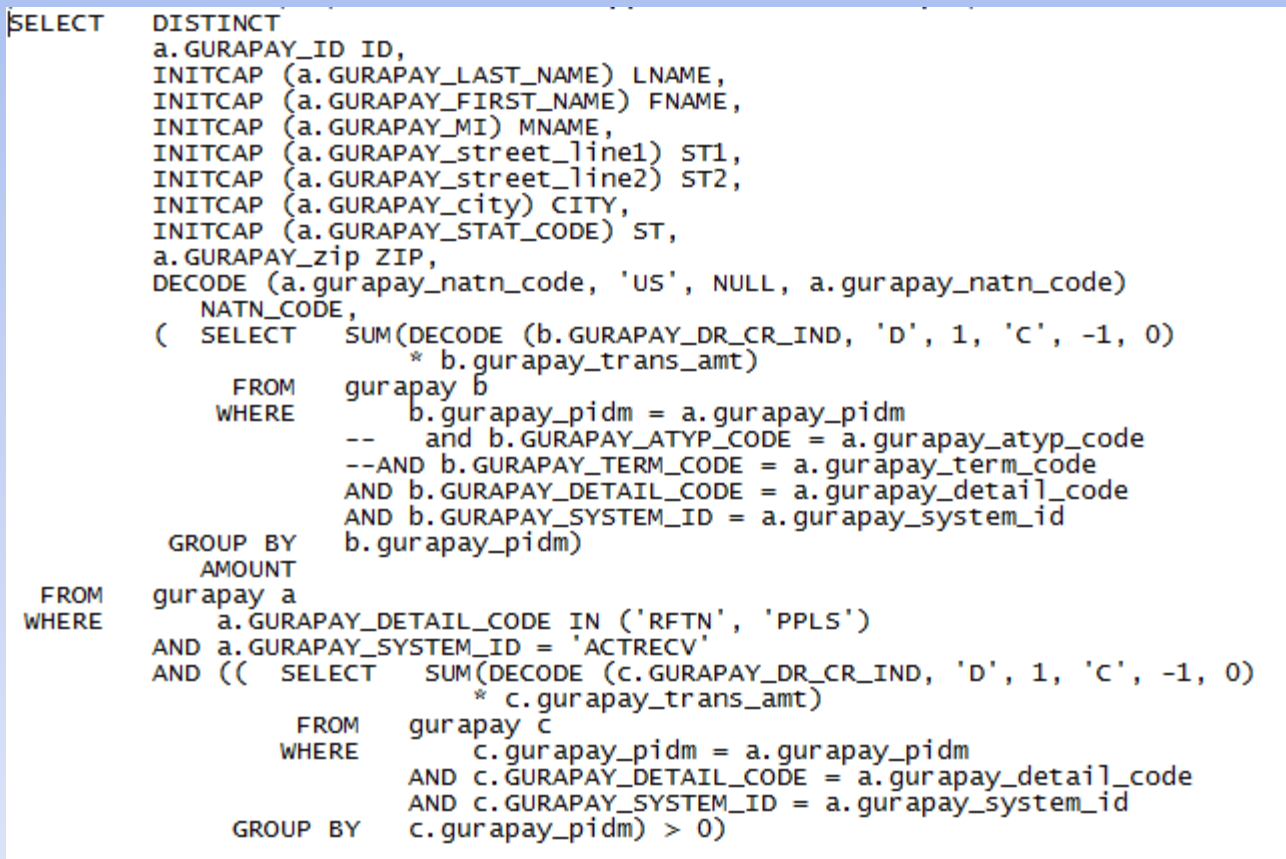

### **eRefunds Plus - 3rd Party Checks**

• Develop Script to generate Totals of file of checks to be written

```
SELECT
  count(distinct a.gurapay_pidm),
  sum(decode(a.GURAPAY_DR_CR_IND,'D',1,'C',-1,0)* a.gurapay_trans_amt)
from gurapay a
where
    a. GURAPAY_ATYP_CODE = 'MA'
--AND a.GURAPAY_TERM_CODE = ''
AND a.GURAPAY_DETAIL_CODE in ('RFTN', 'PPLS')
AND a. GURAPAY_SYSTEM_ID = 'ACTRECV'
AND (( SELECT SUM (DECODE (c. GURAPAY_DR_CR_IND, 'D', 1, 'C', -1, 0)
                              * c.gurapay_trans_amt)
                  FROM
                         qurapay c
                              \overline{c}. gurapay_pidm = a.gurapay_pidm
                 WHERE
                         AND c. GURAPAY_DETAIL_CODE = a. gurapay_detail_code
                         AND C.GURAPAY_SYSTEM_ID = a.gurapay_system_id
              GROUP BY c. qurapay\_pidm > 0)
```
**Processing of eRefunds** Execute Banner Refunds using TSRRFND Execute Manage Refunds in Bill + Payment Execute Banner TGRFEED Execute Script to extract check file Upload check file into Secure Printing

### **Processing of eRefunds** Execute Banner Refunds

- Execute TGRAAPL and clean up any unapplied transactions
- ◆ Run TSRRFND in Flag mode
- ◆ Run TSARFND to remove those not to be refunded
- \* Run TSSRFND in RFND mode
	- Parameter 07 will be your Pending Refund Code

**Processing of eRefunds** Execute Banner Refunds

- Execute TGRAAPL again
- ◆ Run TGRCLOS to close all session except for those you need to leave open
- You are now ready to run Manage Refunds in Bill + Payment

# **Processing of eRefunds** Execute Manage Refunds in Bill + Payment

❖ Refunds – Manage Refunds

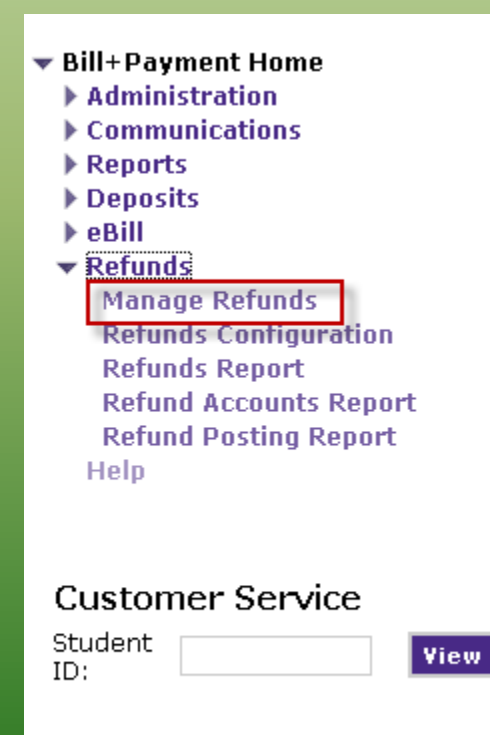

Execute Manage Refunds in Bill + Payment

❖ Select the Pending Detail Code

Note: This is the detail code used in TSRRFND.

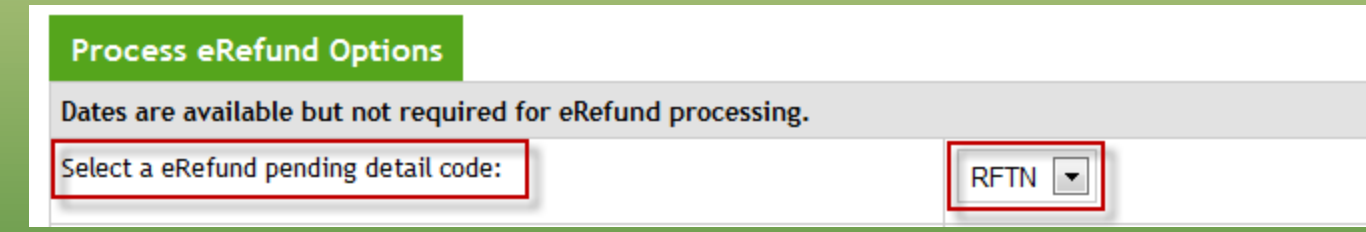

#### Execute Manage Refunds in Bill + Payment

#### **❖ Select the Refund Term**

Note: If you are processing for multiple terms, you will hold the SHIFT key then select the terms you wish to refund.

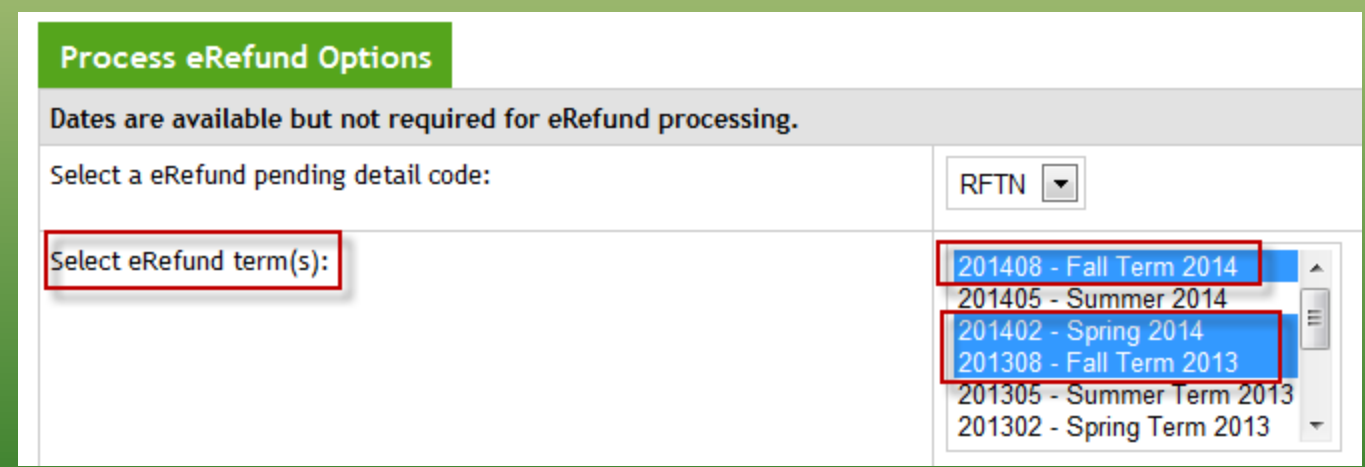

Execute Manage Refunds in Bill + Payment

Enter a date range (optional)

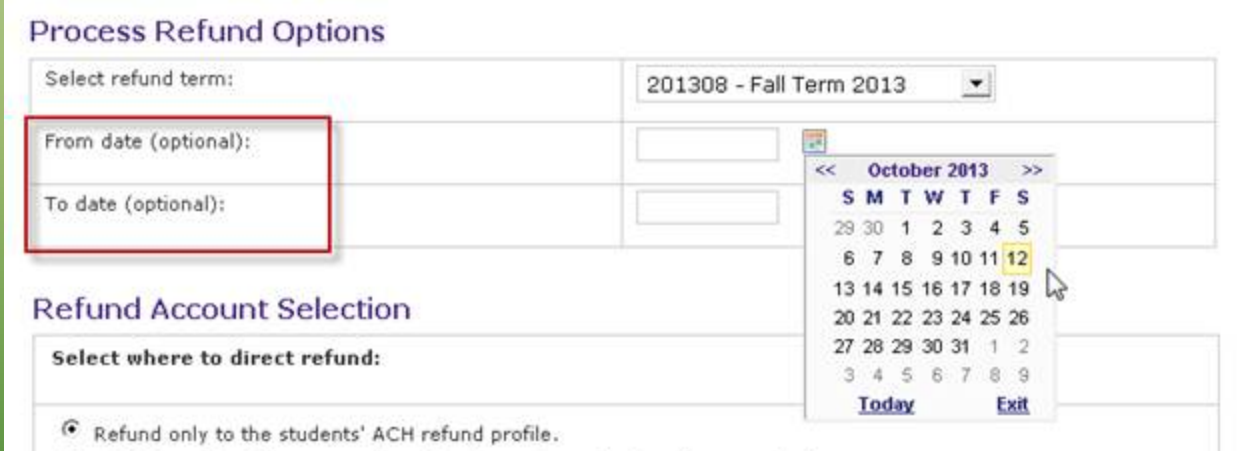

#### Execute Manage Refunds in Bill + Payment

#### ❖ Select where to direct the refund.

*Note: If you prioritize refunds to credit cards, you may also set an optional date range. Bill+Payment will then refund to payments made only within that range.*

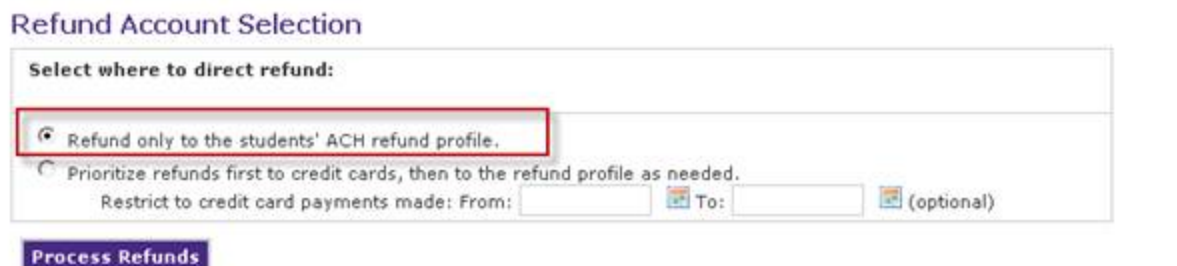

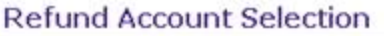

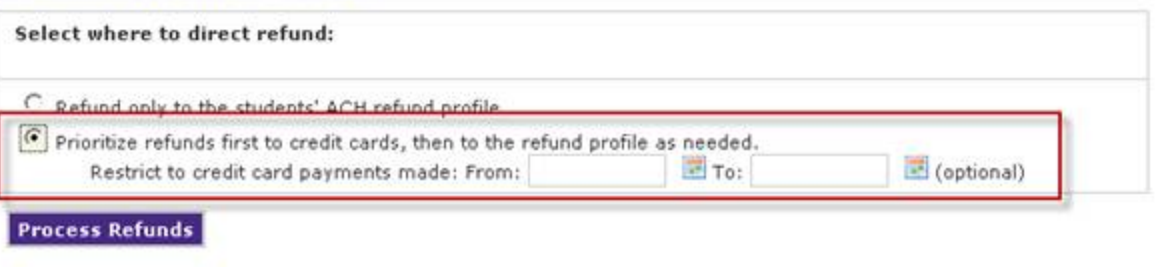

#### Execute Manage Refunds in Bill + Payment

#### Click **Process Refund** button

*Note: If you selected to refund to credit cards, those refunds are processed first.*

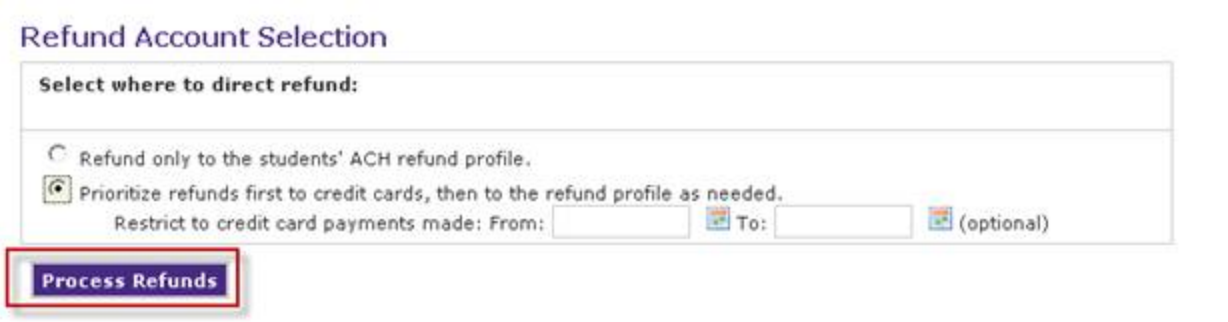

Execute Manage Refunds in Bill + Payment

❖ For refunds that process toward ACH accounts, Bill+Payment will generate an ACH credit for each student who has an eligible ACH profile.<br>Note: The profile must have passed the pre-note verification, if

you use pre-notes.

Execute Manage Refunds in Bill + Payment

**❖ The ACH credit is added to your pending** ACH File. To view this access the Payment Gateway Operations Center and view the ACH Pending Transactions report.

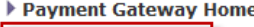

#### **Reports Report Selection**

- ▶ Payment Tasks
- **▶ Users**
- Commerce Configuration
- Payment Processing Setup
- $\triangleright$  System
- ▶ View System Information
- ▶ Edit My Profile
- $\triangleright$  Help

#### **Report Selection**

Select payment type and report type first. Additional search criteria vary by report type (unavailable criteria are grayed-out). Select Show at the bottom of the page to reveal additional criteria that narrow your search to particular transactions, files, error messages, etc. Click the View Report button when you have finished selecting criteria.

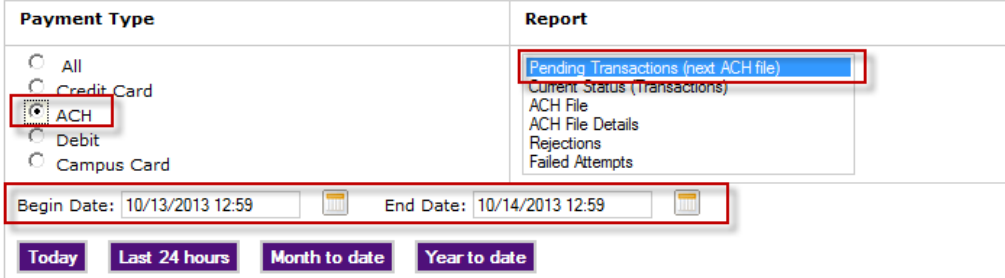

Execute Manage Refunds in Bill + Payment

❖ Bill+Payment updates in TSAAREV the refund detail code on the student's account to a detail code the school has defined for electronic ACH refunds.

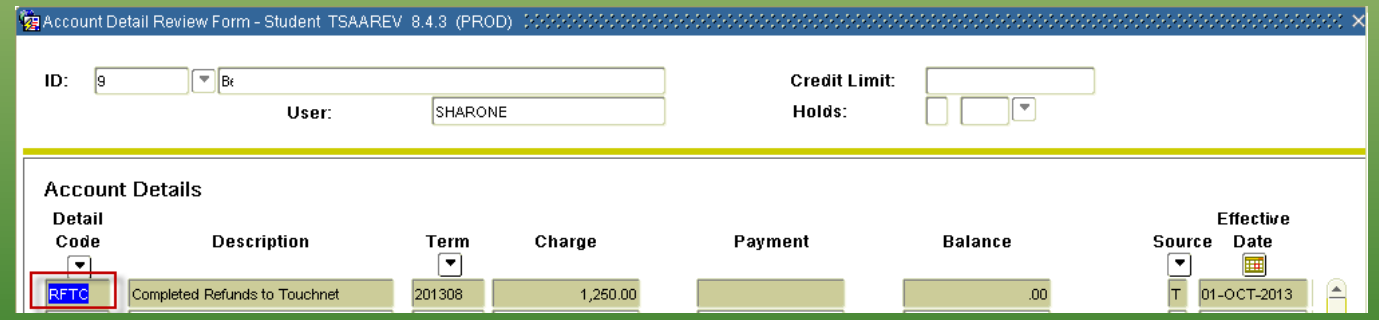

Execute Manage Refunds in Bill + Payment

◆ Students receiving a refund will receive an automatic e-mail notification.

> This is an automated message to inform you that your refund has been processed. Please note that it may take up 1 to 2 business days for the funds to be deposited into your account. Details of your refund are listed below.

```
Account Credited --- [ ACH Account ]
Refund Amount --- [ Amount ]
```
Thank you,

Gordon State College **Business Office** 419 College Drive Barnesville, GA 30204 678-359-5010
Execute Manage Refunds in Bill + Payment

❖ Students who are due a refund but who have not set up an ACH profile will receive an e-mail message prompting them to set

up the profile.This is an automated message to inform you that you have a pending electronic refund. We have been unable to disburse these funds electronically because you do not have a stored ACH account for receiving refunds electronically.

> Instead, your refund is being processed in a check form and will be mailed to the mailing address in Banner. You should receive your check within three (3) to seven (7) mail delivery days. To validate your mailing address, log into your BannerWeb account at

https://firebird.gordonstate.edu/pls/prod/twbkwbis.P ValLogin and click Personal Information.

Please log in at the web site listed below and create an ACH refund profile so that future refunds can be disbursed to you electronically.

Please allow five (5) business days for a prenote to process to validate the account.

This site is available 24 hours a day for your convenience.

https://secure.touchnet.net/C20805\_tsa/web/login.jsp

Thank you,

Gordon State College **Business Office** 419 College Drive Barnesville, GA 30204

## Execute Manage Refunds in Bill + Payment

❖ Run Refund Posting Report to validate Banner was updated on student records.

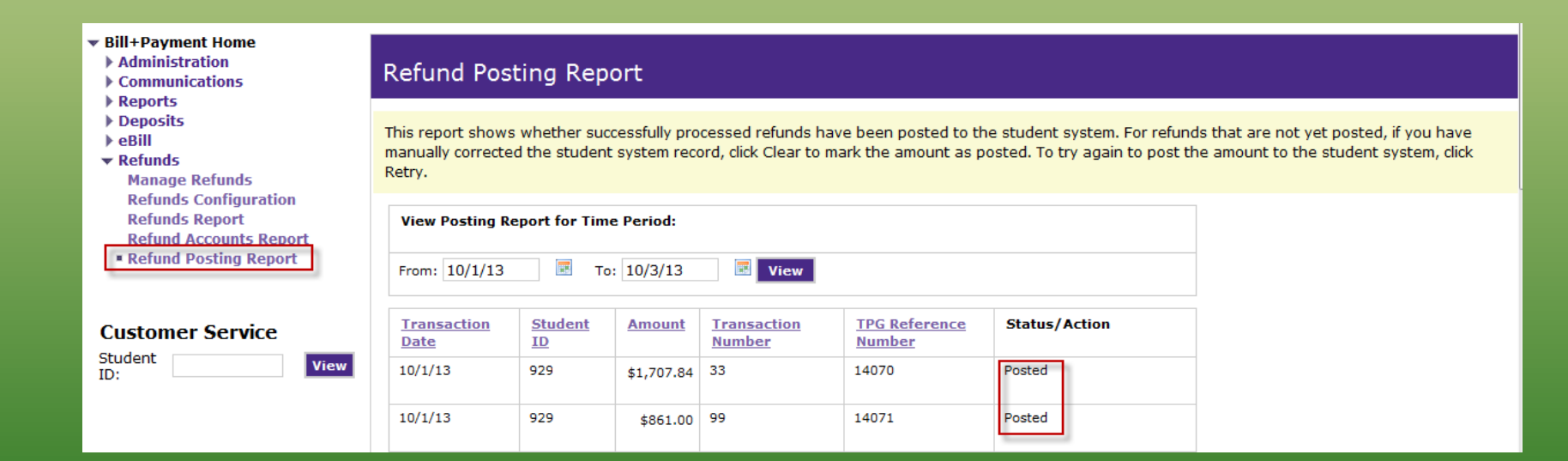

Execute Manage Refunds in Bill + Payment

◆ Run Refunds Report for refund date to EXCEL. Sum the transactions and Save the report.

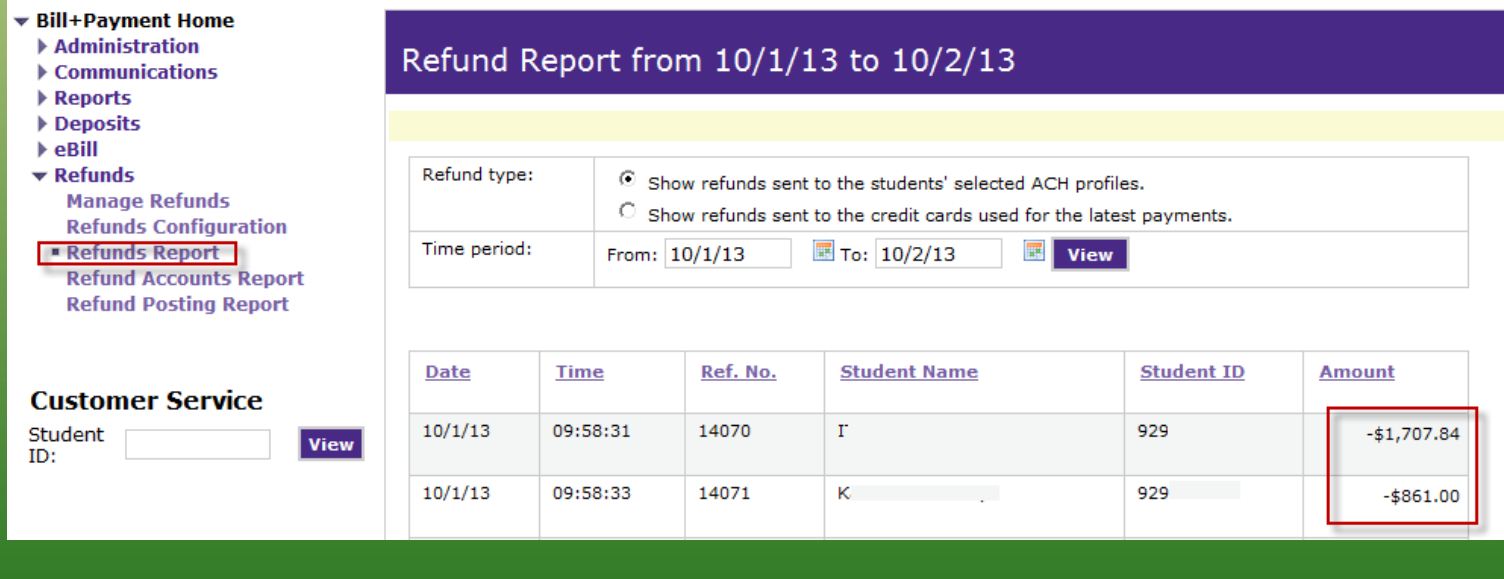

Execute Manage Refunds in Bill + Payment

- ❖ Generate the ACH file. Touchnet Gateway – Payment Tasks – Merchant Admin - Generate ACH File
	- Payment Gateway Home Reports
	- ▼ Payment Tasks
	- **EMerchant Administration**
	- **ERP Update Transactions Upload ACH Return File ▶ Users**
	-
	- Commerce Configuration
	- Payment Processing Setup
	- $\triangleright$  System
	- ▶ View System Information
	- Edit My Profile
	- $\blacktriangleright$  Help

#### **Merchant Administration**

#### **Credit Card Merchants**

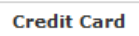

```
Single authorization
```

```
Manage credit payments
```

```
Settle batch
```
#### **ACH Merchants**

**ACH** Manage ACH payments Manage ACH file Generate ACH file

Execute Manage Refunds in Bill + Payment

**❖ Execute TGRAAPL and zero out the refund** accounts

Execute Manage Refunds in Bill + Payment

❖ Run TGRCSHR for the Cashier Detail Report to get the total for the Detail Codes.

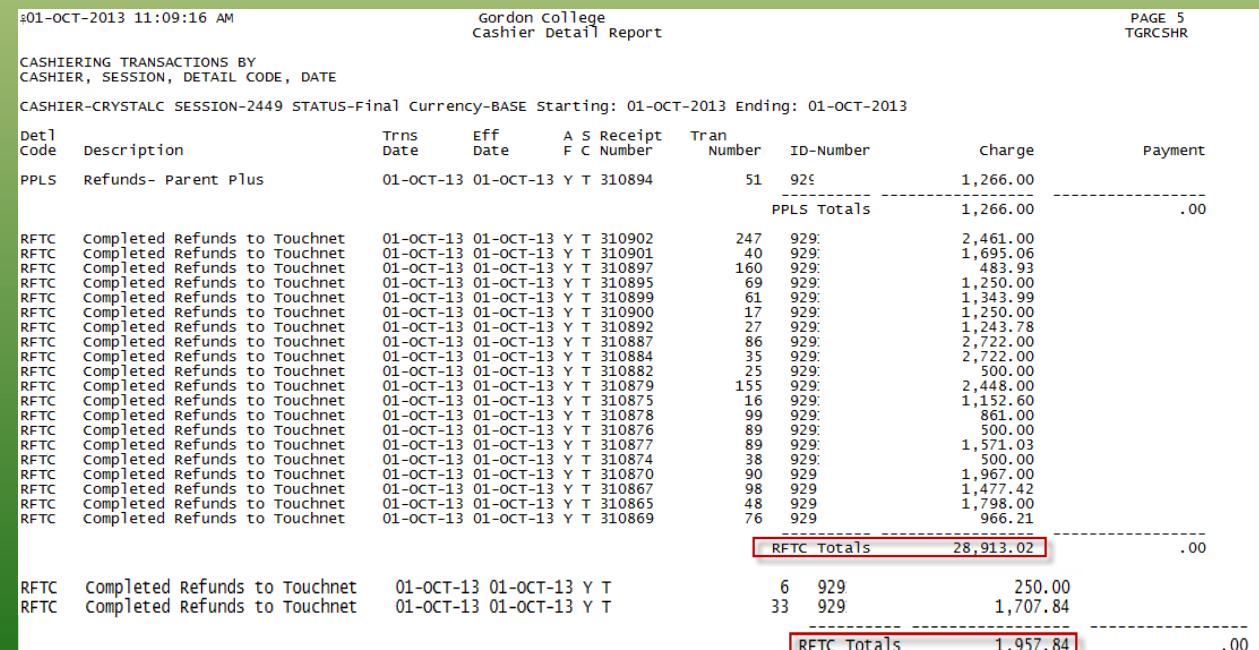

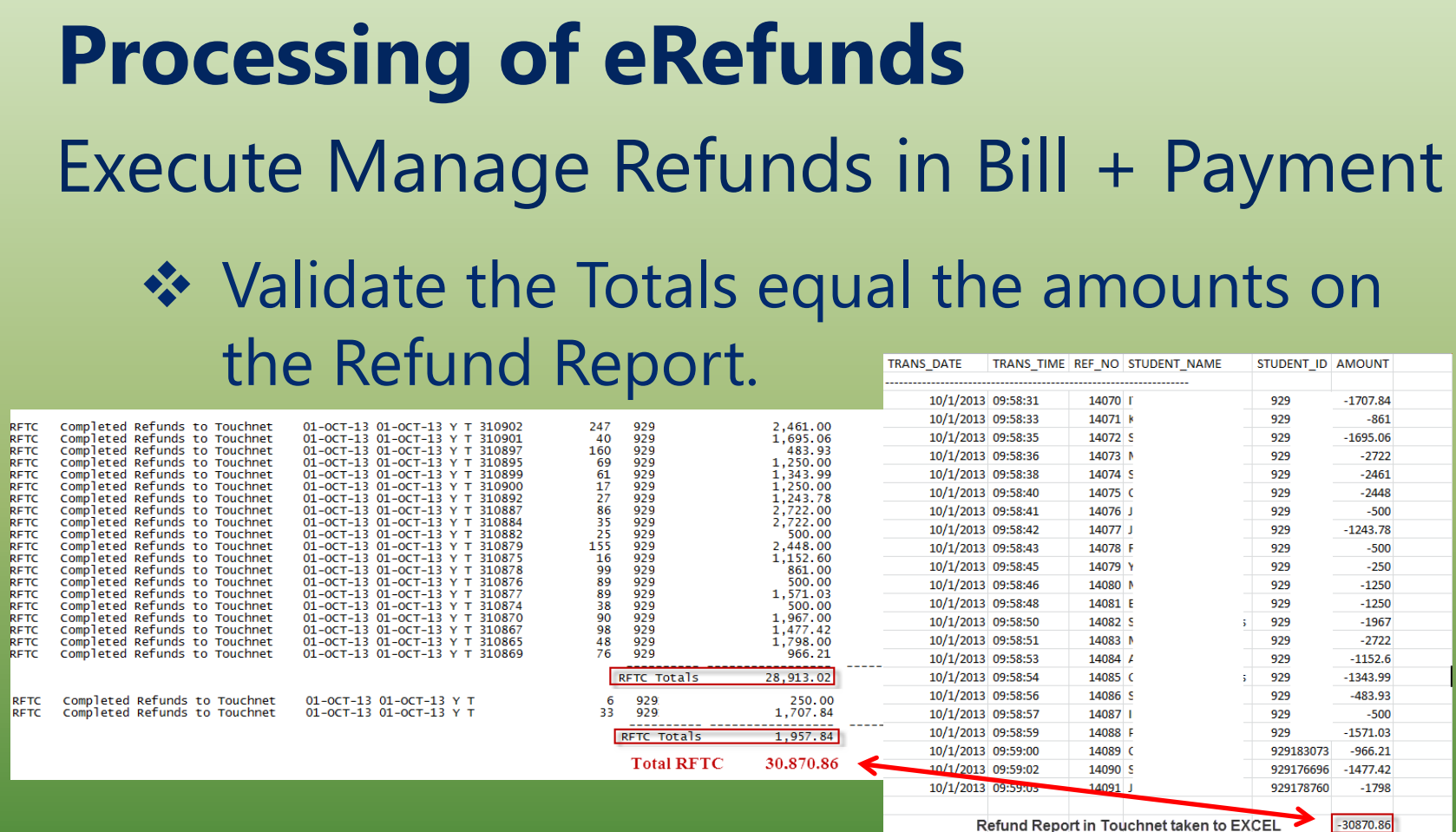

Execute Manage Refunds in Bill + Payment

❖ Login to your bank software and upload the file.

## **Processing of eRefunds** Execute Banner TGRFEED

❖ GURAPAY will be populated with those students/parents who are to receive a check.

Execute Script to extract check file

❖ Execute both scripts to generate the file to upload into Touchnet Secure Printing and the total of the file.

**Utilizing the Secure Printing Check writing process** Execute Script to extract check file

- $\triangle$  The file is stored on a secure drive where it can be accessed usingTouchnet Secure Printing application.
- ❖ Validate the total number of checks and the total amount equal the Cashier Detail Report from the TGRCSHR Banner process.

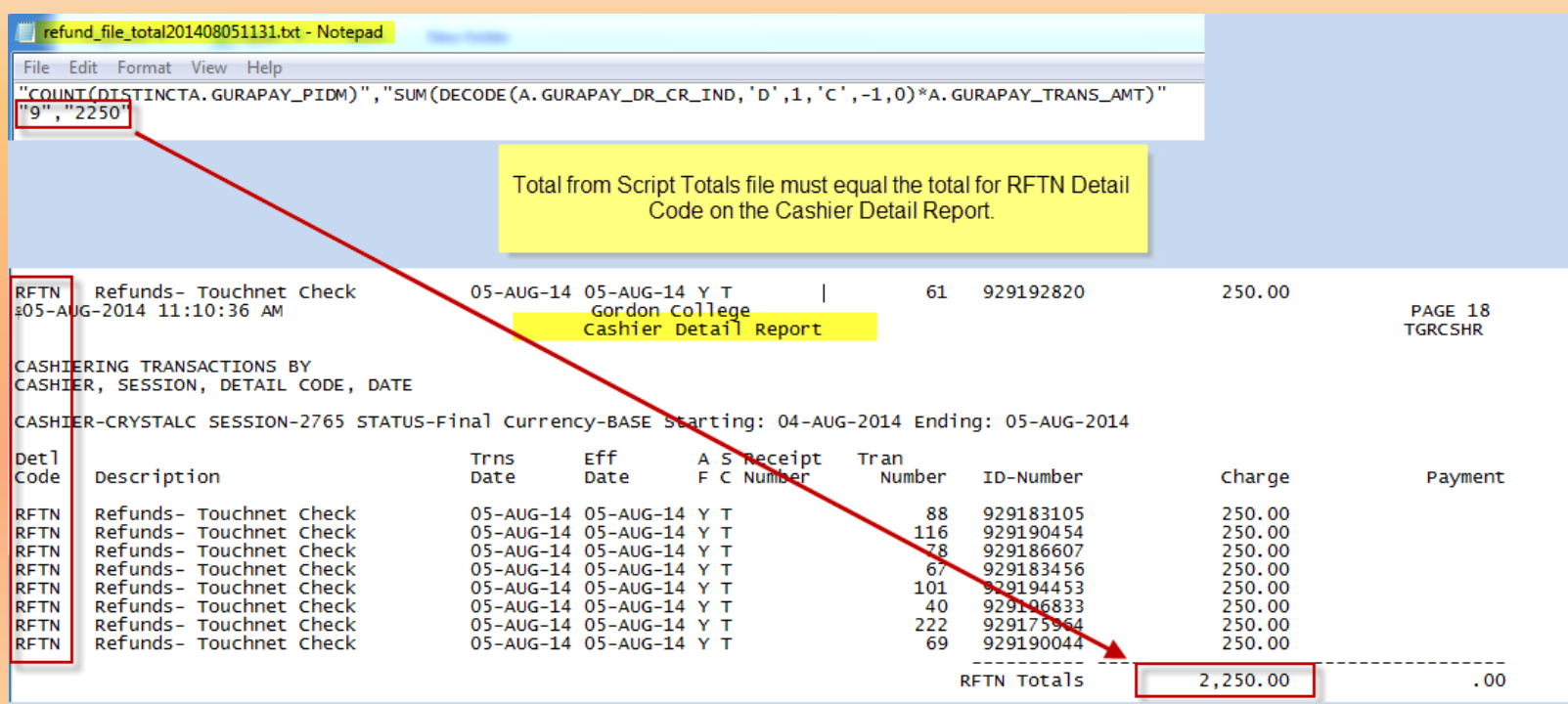

### Upload check file to Touchnet Secure Printing

 Touchnet Secure Printing application is found under the Applications tab in u.Commerce Central.

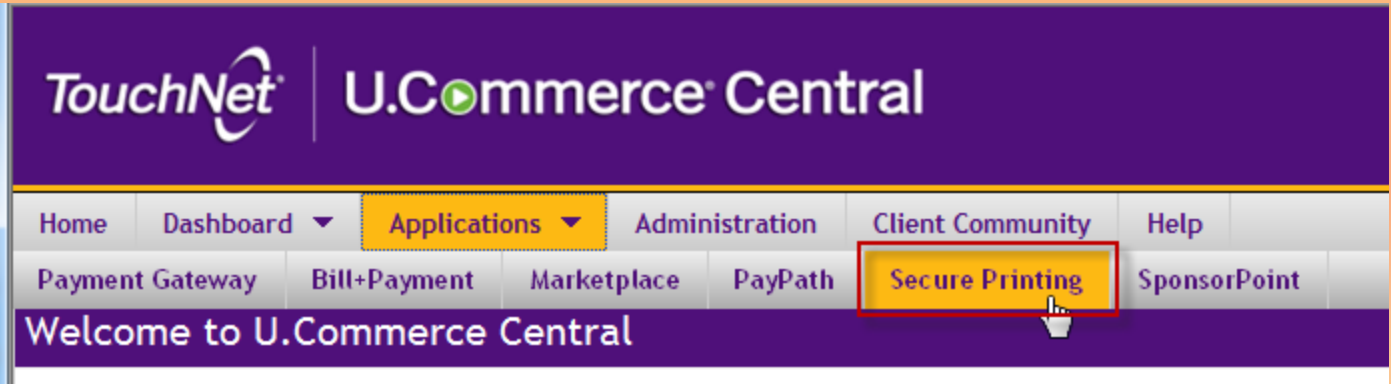

- $\cdot \cdot$  The application has two functions:
	- ❖ Uploading the check file for the 3<sup>rd</sup> party solution to print
	- ◆ Retreiving check information.

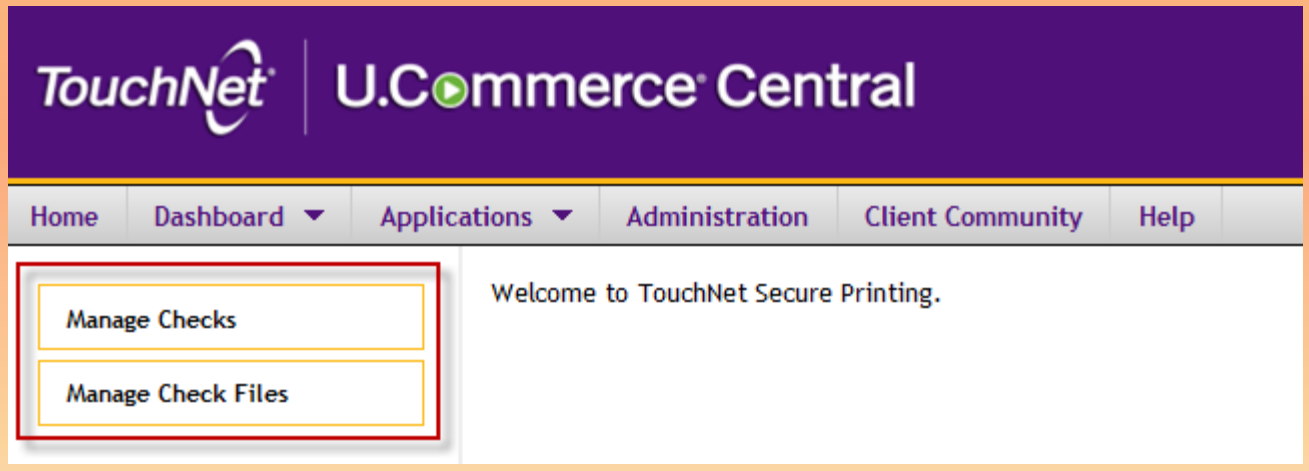

Upload check file to Touchnet Secure Printing

❖ Uploading the file is under the Manage Check Files tab.

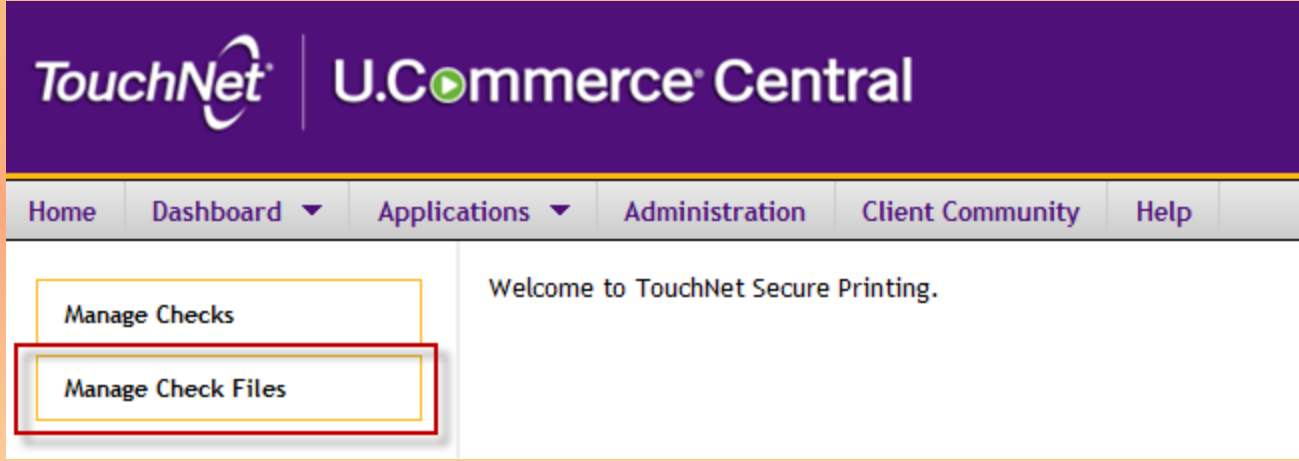

Upload check file to Touchnet Secure Printing

❖ Simple as clicking Upload New Check File button.

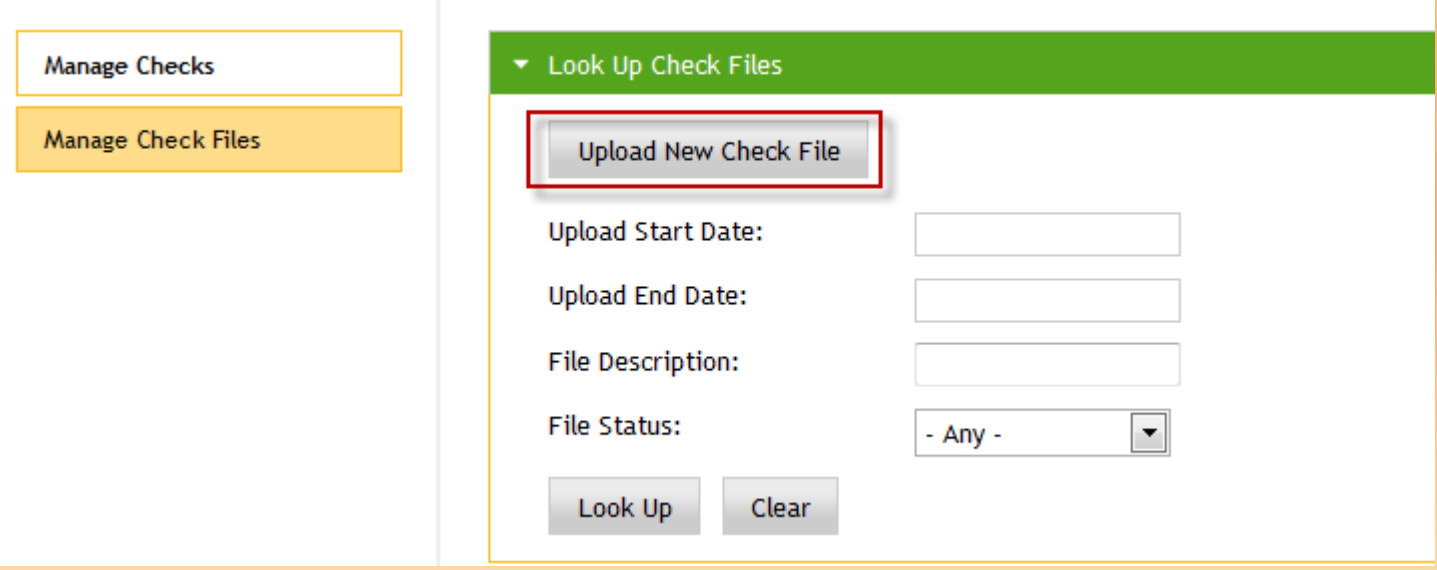

- $\cdot$  Select the file from where you stored it
- $\triangleleft$  Enter a description of the file
- Enter the information to be printing on the check. Example: Summer Term 2014 Refund.
- Click Upload.

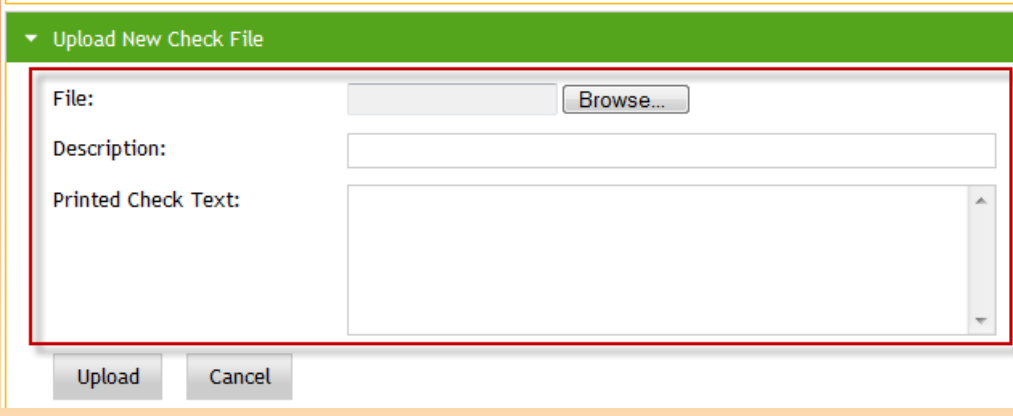

- $\cdot$  Select the file from where you stored it
- $\triangleleft$  Enter a description of the file
- Enter the information to be printing on the check. Example: Summer Term 2014 Refund.
- Click Upload.

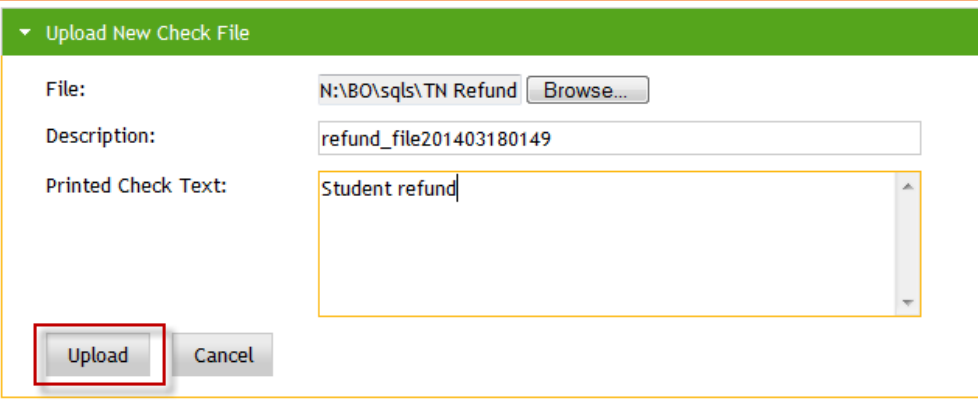

- $\div$  File will appear with a status of Pending Approval
- ◆ Validate the Total Count and the File Amount as being the amount shown in the Cashier Detail Report.

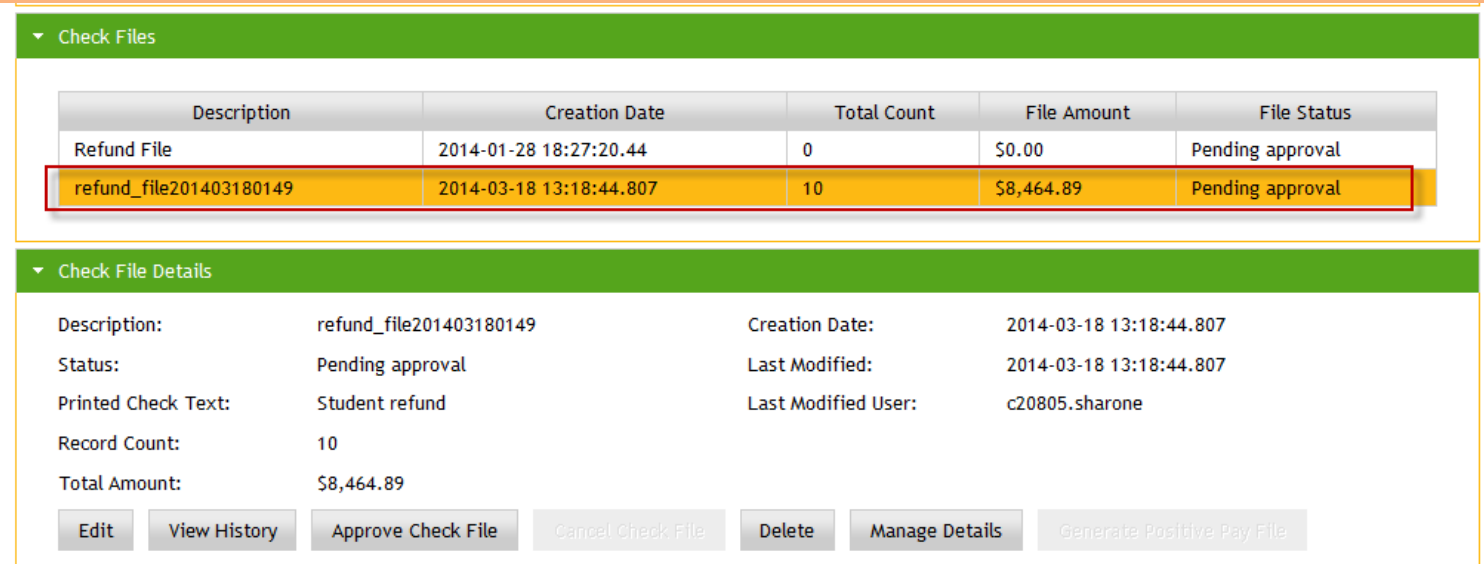

## Approve check file to Touchnet Secure Printing

 $\triangle$  File will need to be approved before the 3<sup>rd</sup> Party printer can print the checks.

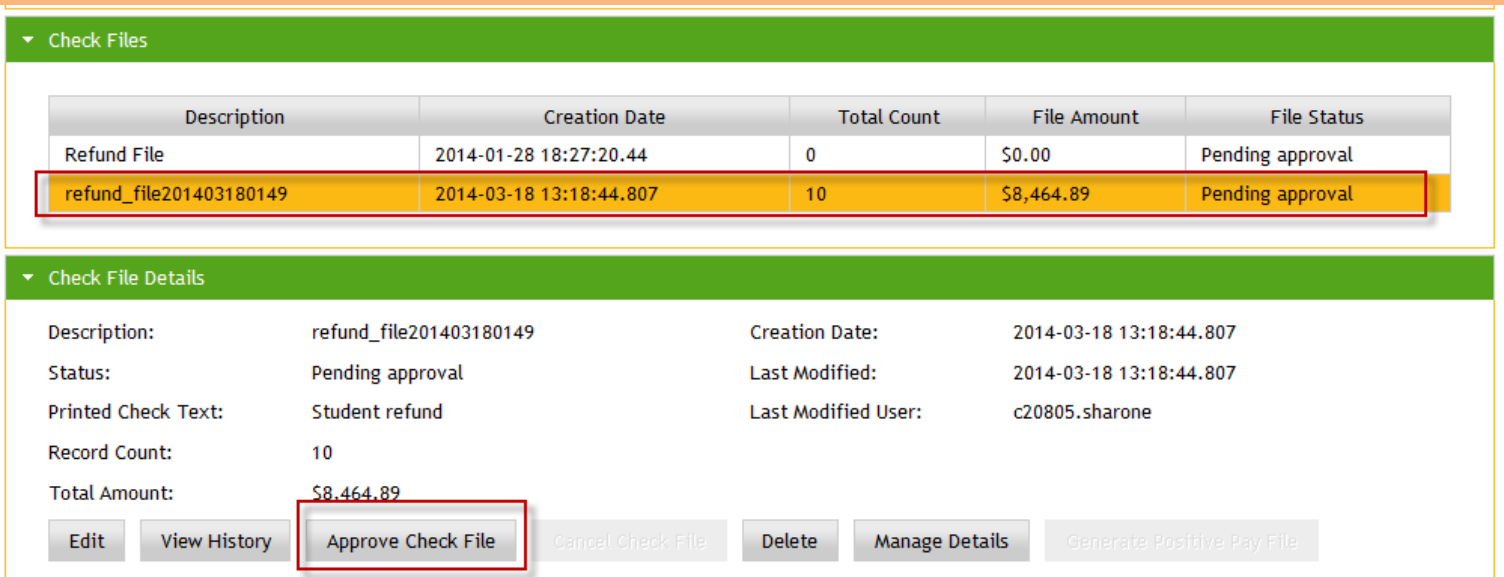

### Approve check file to Touchnet Secure Printing

File will have updated Status of Released.

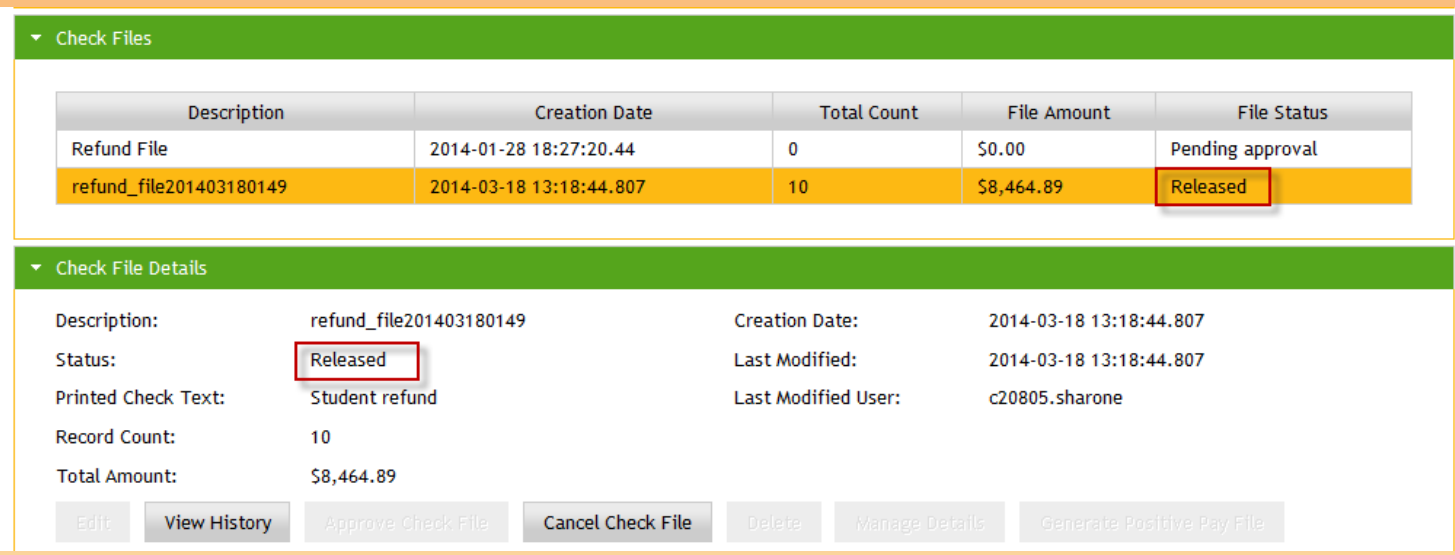

## Viewing checks in Touchnet Secure Printing

- ❖ Checks can be viewed in multiple ways.
	- Description of File **Date Property** Date range
	-
	- **Proposition Recipient Name Check Status**

• Student ID Check Number

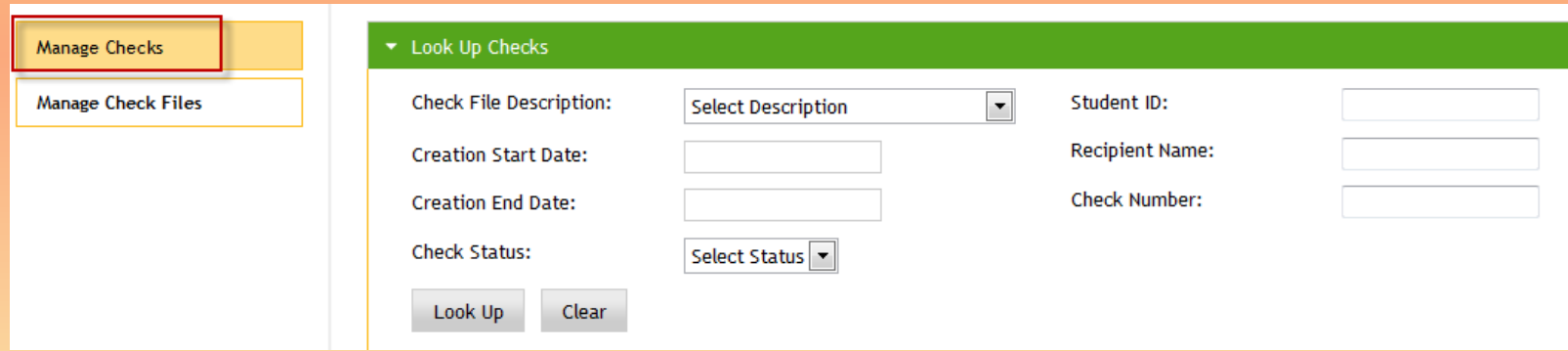

#### Retrieving a Check Register in Touchnet Secure Printing

◆ Using the Check File Description, select the file

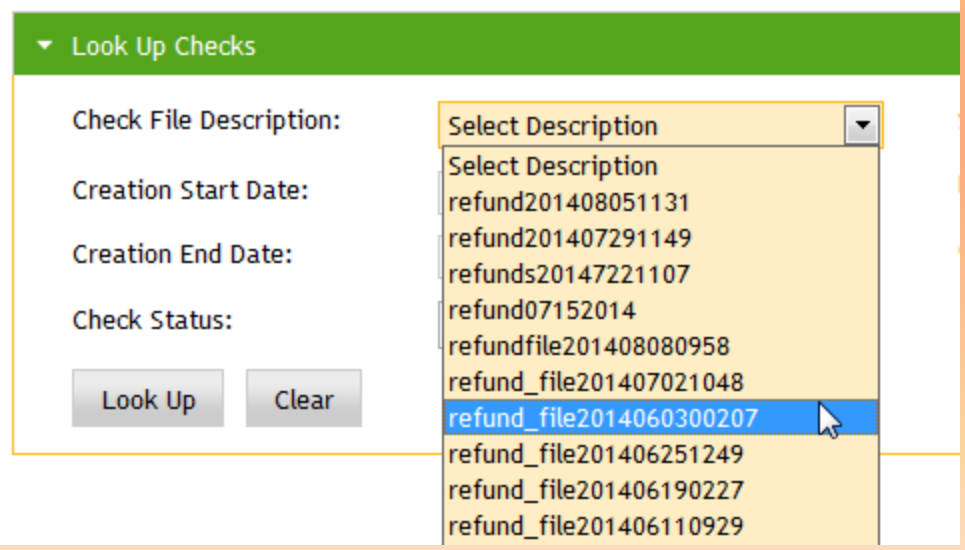

#### Retrieving a Check Register in Touchnet Secure Printing

- ◆ Using the Check File Description, select the file
- ◆ Click the Export to CSV to open in EXCEL.

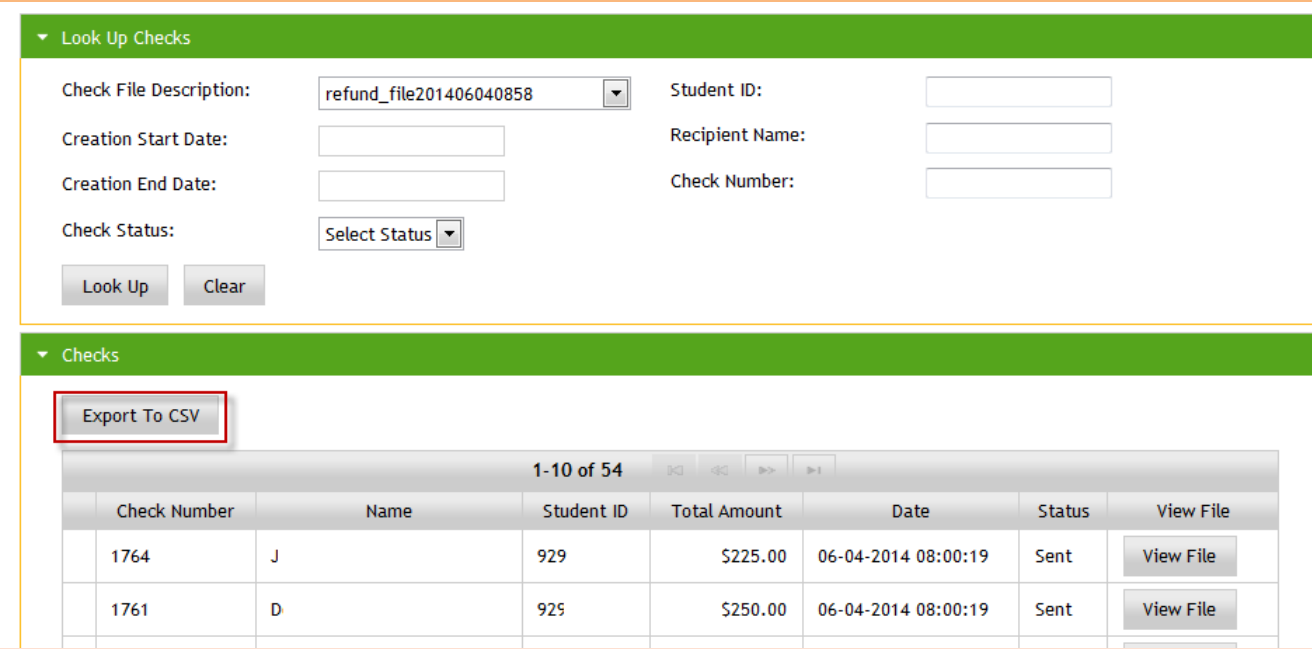

Important Facts:

- Checks are mailed from Illinois
- Could take from 7 to 10 Business Days to reach student via USPS
- Must plan to have check load process released by 5:00 PM EST for 3rd Party Vendor to print and mail checks by the next morning. You must watch for your Title IV refund date to make sure you stay compliant.

- Banner Setup *(Banner Accounts Receivable 8.1 User Guide Page 3-60)*
	- Create unique detail code exclusively for PLUS refunds to be sent back to the parent borrower
		- Refund Code must be set to "P"

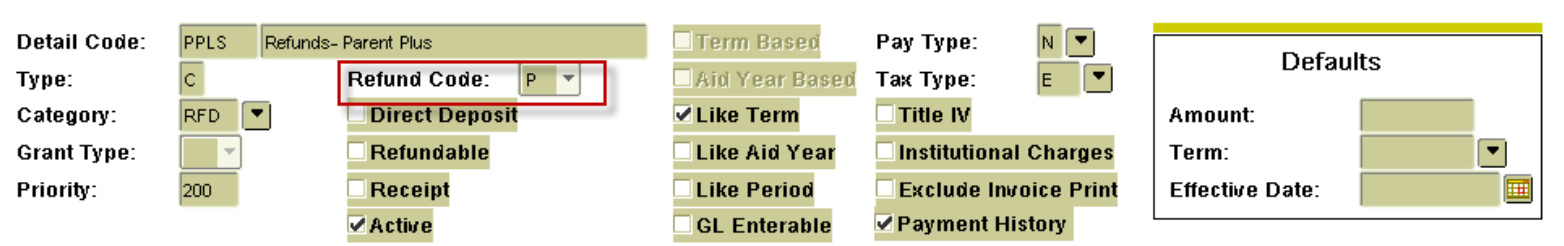

- Banner Setup *(Banner Accounts Receivable 8.1 User Guide Page 3-60)*
	- Financial Aid form RFRBASE must have Federal Fund ID equal to PLUS
	- RFRMGMT must have Direct Loan Indicator, Electronic Loan Indicator, or Manual Loan Indicator set to "P" (Parent Plus).

- Banner Setup *(Banner Accounts Receivable 8.1 User Guide Page 3-60)*
	- RPALORG, RPAELAP, or RPALAPP must show that Parent PLUS to Student check box is not selected.

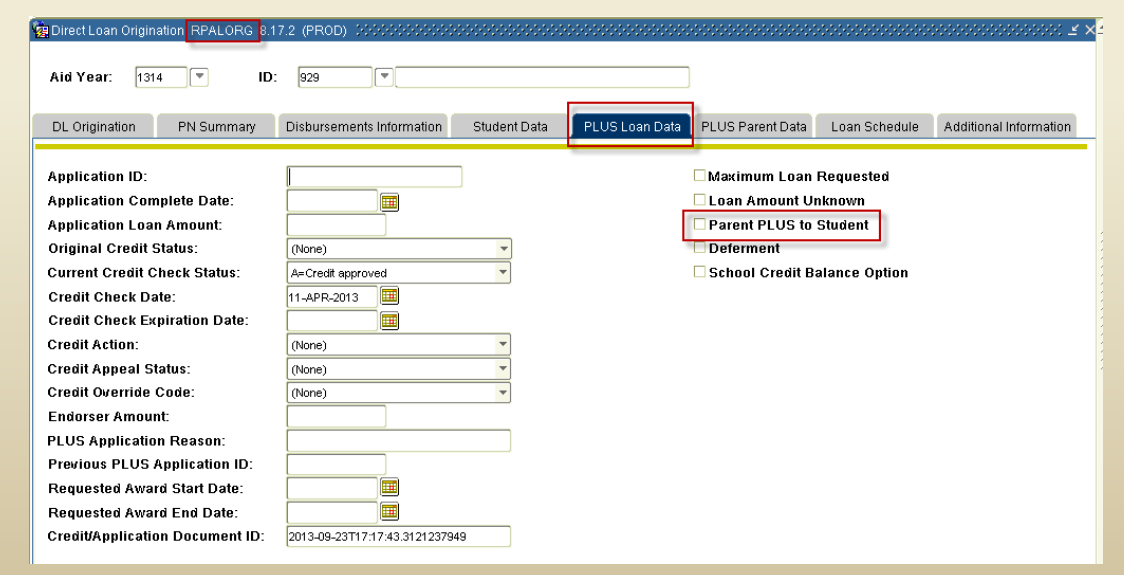

- Banner Setup *(Banner Accounts Receivable 8.1 User Guide Page 3-60)*
	- Complete and accurate mailing address for the parent must be completed on RPALORG, RPAELAP or RPALAPP

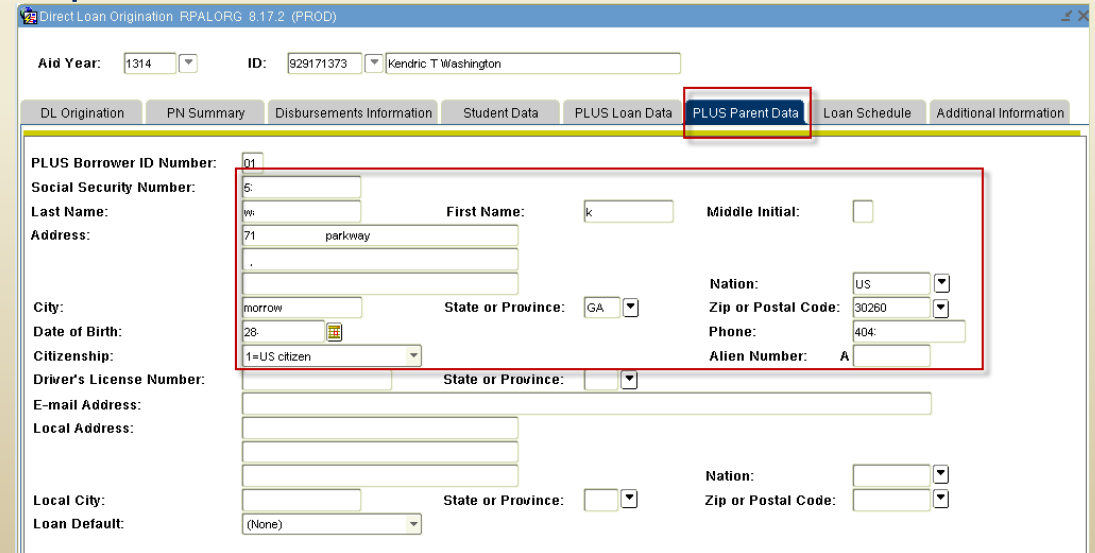

PLUS loans can be processed to the parent using the 3rd Party Check

• Script must include detail code

```
a.GURAPAY_DETAIL_CODE IN ('RFTN', <mark>'PPLS')</mark>
WHERE
        AND a. GURAPAY_SYSTEM_ID = 'ACTRECV'
        AND (( SELECT SUM (DECODE (C.GURAPAY_DR_CR_IND, 'D', 1, 'C', -1, 0)
                              * c.qurapay_trans_amt)
                          qurapay c
                  FROM
                              \overline{c}. gurapay_pidm = a.gurapay_pidm
                 WHERE
                          AND \, C. GURAPAY_DETAIL_CODE = a. gurapay_detail_code
                          AND C.GURAPAY_SYSTEM_ID = a.gurapay_system_id
                          c. qurapay\_pidm) > 0GROUP BY
```
 Parent's name and address with the student ID will appear in the file

## Get the word out to your students

- Post signs around campus with qrcode
- **Example 2 Create flyers on how to sign up**
- $\cdot$  Fmail students
- Write an article for the school paper
- Post message on Digital Signage across campus
- \* Include flyers in New Student packets

## Post signs around campus

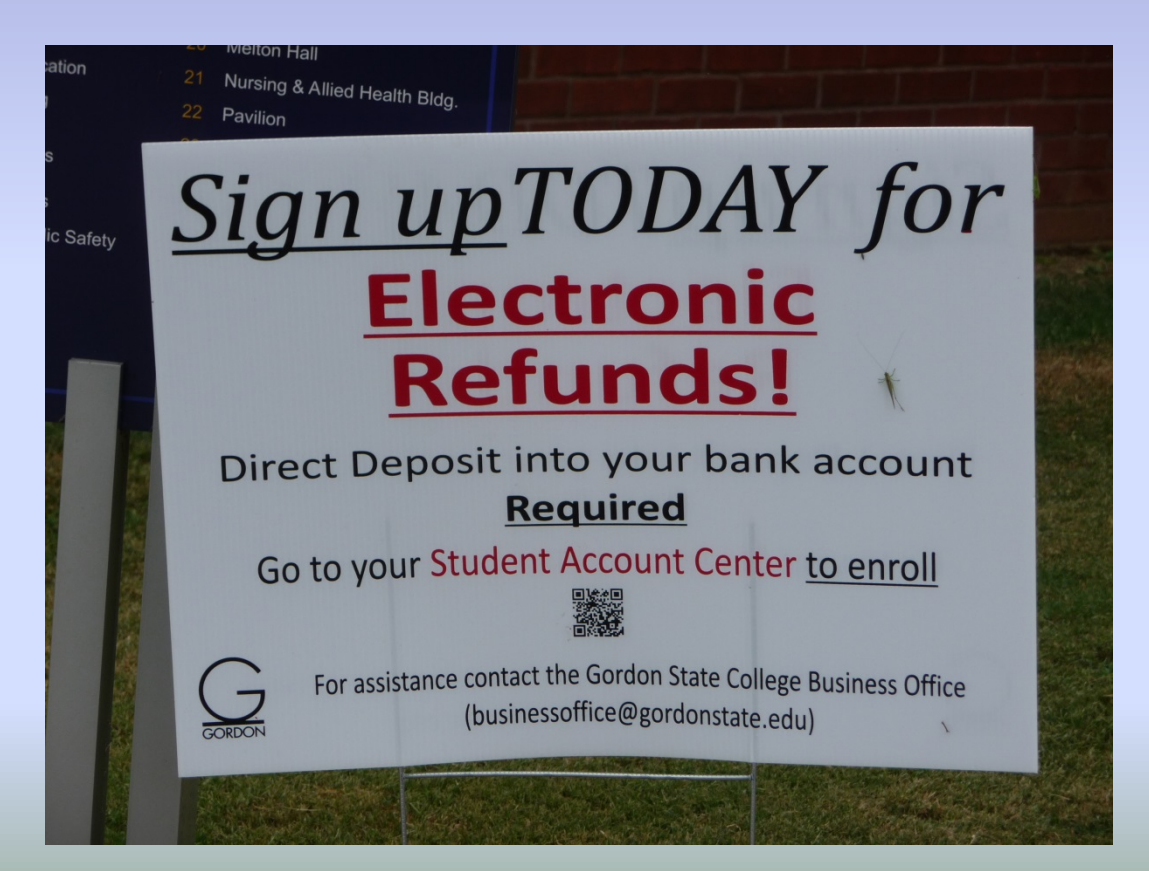

#### Create flyers on how to sign up

▓

#### **Refunds**

Any credit balances on your student account will be processed back to the student during our refunding process which occurs once a week after the first initial refund of the term. The first initial refund date for the term can be found at http://www.gordonstate.edu/departments/businessoffice/tuition/index.asp at the bottom of the webpage under Refunding Policy. The credit balance can be attributed to excess Financial Aid after charges have been paid, dropping of paid classes, withdrawal from classes, or overpayment of charges.

#### Set up your refunds to flow straight into the bank account of your choice, BUT you must sign

up TODAY! Delay could result in your direct deposit not being available at the time of the refunds. WHY? A prenote is required to be processed to the bank account to validate the account is correct. What is a pre-note? See FAQ's on hack of this sheet

#### How do you set up a Direct Deposit for your refund?

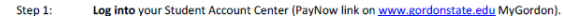

Click the eRefunds tab

Click the Set up Account button. Step 3:

Step 2:

- Step 4: Select your account type whether checking or savings.
- Step 5: Enter your bank routing number and account number. Take your check and look for the items shown on the sample below. Enter the numbers from your check.

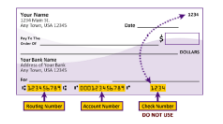

- Step 6: Create a unique name for your Saved Payment Method (the information you just entered). Example: Sharon's Checking account or Bill's Refund account where you are using your name to identify the account. Click Continue
- Click the  $\Box$  I Agree to check the box. Note: If this is not  $\Box$ , then the setup will not be complete Sten 7: and your direct deposit will not go through. Click Continue.

Congratulations! Your account is now set up. It is so EASY! After five (5) banking days, you will see your account is ready for depositing your refund.

For more detailed instructions, go to www.gordonstate.edu/ MyGordon and under For Gordon Students section, click Student Account Center Guide and select How to setup Direct Deposit for my refund.

#### **Refund Frequently Asked Questions:** http://www.gordonstate.edu/departments/businessoffice/refunds/fag.asp

If I do not have a bank account, how do I receive my refund? A check will be mailed and you should receive it within three (3) to seven (7) huringer dave

If I set up a Direct Deposit account, is there any charge? No, refunds are processed FREE. You will be subject to any fees your bank account requires. You need to speak with your bank on what fees they may impose. At most hanks, direct deposit transactions are free

Do I have to have a bank account to set up a Direct Deposit account for refunds? A Bank account is required because you must have a bank routing number and bank account number to complete a deposit transaction. A cash card such as Walmart Money card can still be used but you must follow their instructions on identifying the bank routing number and bank account number linked with the card. You cannot enter the card number as the bank account number. It will fail

If I do not have a bank account to set up a Direct Deposit account for refunds, how can I get one? You will need to open an account with a bank of your choice. Barnesville has one bank, United Bank, who has an ATM located on the Gordon State College campus

How long will it take for my refund to be deposited into my bank account? One to two banking days is the average timeframe. It really depends on your bank and their procedures as to when they move the funds received from the Automated Clearing House (ACH) into the individual accounts. The Refund date that Gordon State College identifies is when Gordon will process the refunds to ACH who will in turn send the funds to your bank. Most banks are very quick in pushing the funds into their individual accounts. You should check with your bank to find out their procedures for ACH transactions

Will I be notified when the refund has been processed? Yes, an email will be sent to the email accounts you have listed in the Student Account Center. The primary email is your Gordon State College email account but you can set up an Alternate account to have notices sent. To update or set up an alternate email account, refer to the guide "How to setup an Alternate Email for Payments" found at www.gordonstate.edu under My Gordon / For Gordon Students / Student Account Center Guide

What is a pre-note and how does it affect my refund? A pre-note is required to be processed to the bank account to validate the bank routing number and account are correct. A \$0.00 transaction is sent to the account number. The pre-note takes five (5) banking days to process. Make sure to setup your Direct Deposit at least 6 days prior to any refund date so that the pre-note will be verified before refunds are issued else you will receive a check instead of a direct deposit

If I change my account that I have set up for Direct Deposit, will the new account be pre-noted? Yes, a pre-note is required to be processed to the bank account to validate the account is correct. Make sure to change your Direct Deposit at least 6 days prior to any refund date so that the pre-note will be verified before refunds are issued else you will receive a check instead of a direct deposit

If I change my account back to an account that had already been pre-noted, will it be pre-noted again? Yes

Can Luse the eRefund account to pay my tuition and fees? Yes your account you set up as your Refund account is a Saved Payment Method When making payments from the Student Account Center (PayNow link on www.gordonstate.edu under My Gordon / For Gordon Students) and you are prompted for payment method, use the  $\star$  drop down and select the name you stored as your refund account

If I choose to receive my refund in a check, can I have it mailed to Gordon State College Business Office to pick up there? No, the check will be mailed to the mailing address you have in Banner. You will need to validate that the mailing address is correct in BannerWeb/Personal Information. Your address can be updated by you or you can contact the Registrar's Office.

What is the \$25.00 return fee that is mentioned in the "I Agree" Terms and Conditions? If you use this account to pay for tuition and other charges on your account and the account does not have enough money to cover the payment, you will be charged a \$25.00 bad check fee. It does not pertain to using the account as a Refund account.
# **Summary**

- eRefunds PLUS allows students to select Direct Deposit for refunds or check processing
- eRefunds PLUS is easy to implement
- Processing using TSRRFND in Banner to generate refunds
- Manage Refunds to identify manner of refund delivery

## **Summary**

- Parent PLUS to parents can be processed in 3rd party check file
- Marketing is the key to large participation of students

Fall 2013 –  $81\%$  ACH refunds (1<sup>st</sup> Term)

Spring  $2014 - 78\%$  ACH refunds

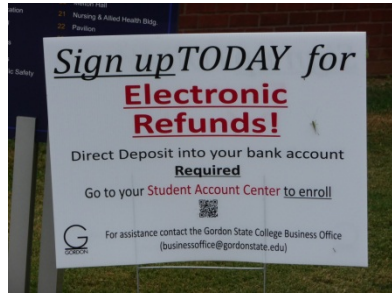

Fall 2014 – 73% ACH refunds -- We did not market and saw a drop especially with the new students. We have had many students coming in too late asking to set up direct deposit.

# **Summary**

Documents available:

- *Banner Accounts Receivable 8.1 User Guide Page 3-60*
- *Touchnet Bill Payment 6.5 Business Users Guide – Chapter 22*

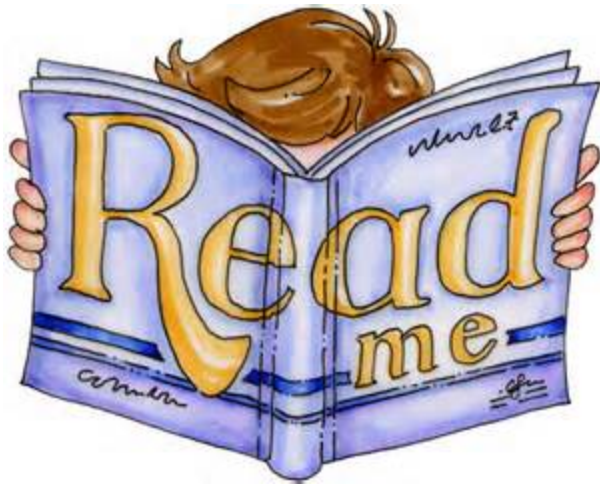

# **Questions?**

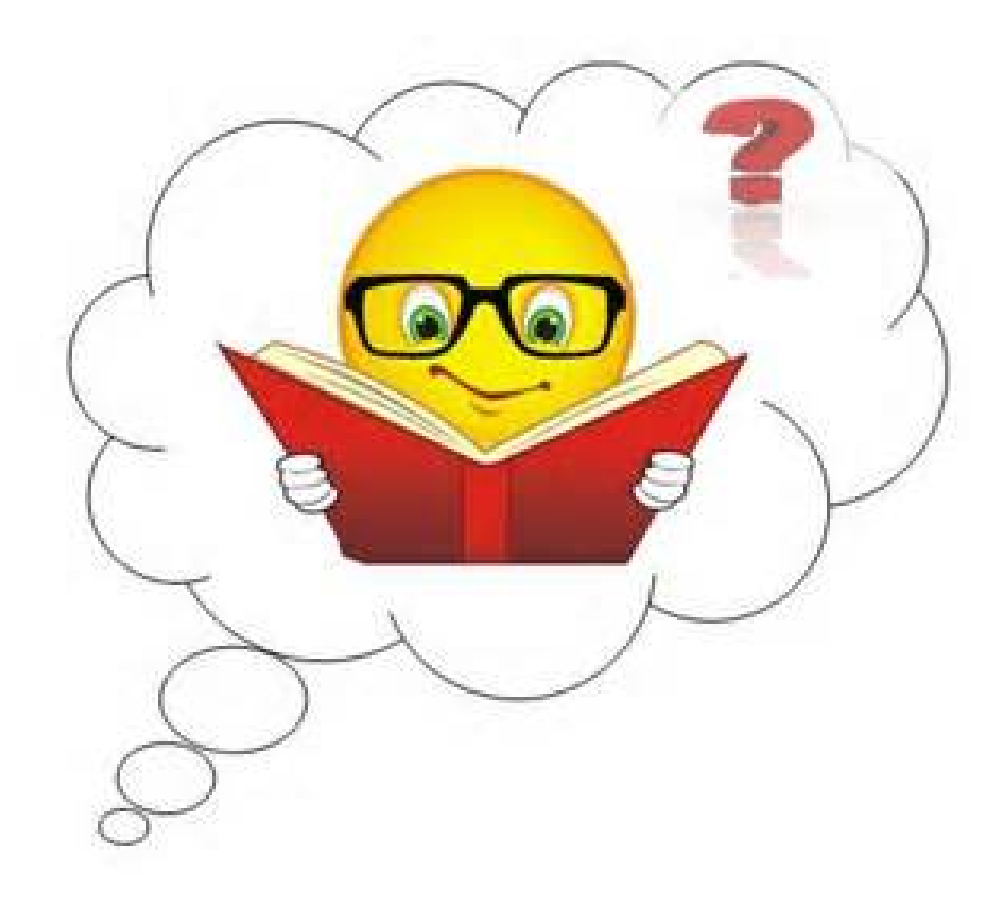

## **Thank You!**

### Sharon Ellis sharone@gordonstate.edu

### Please complete the class evaluation

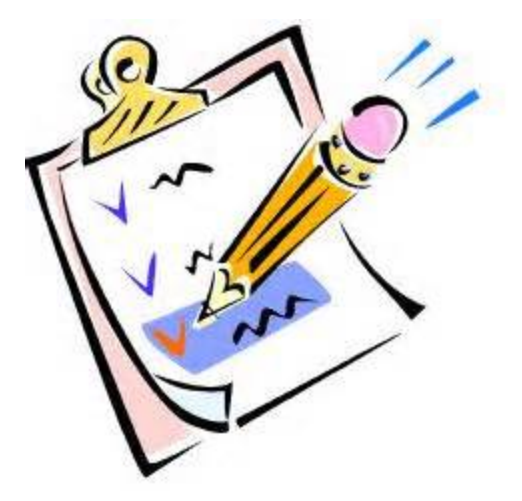

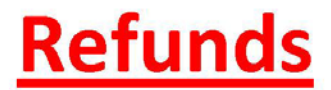

Any credit balances on your student account will be processed back to the student during our refunding process which occurs once a week after the first initial refund of the term. The first initial refund date for the term can be found at http://www.gordonstate.edu/departments/businessoffice/tuition/index.asp at the bottom of the webpage under Refunding Policy. The credit balance can be attributed to excess Financial Aid after charges have been paid, dropping of paid classes, withdrawal from classes, or overpayment of charges.

### Set up your refunds to flow straight into the bank account of your choice, BUT you must sign

up TODAY! Delay could result in your direct deposit not being available at the time of the refunds. WHY? A prenote is required to be processed to the bank account to validate the account is correct. What is a pre-note? See FAQ's on back of this sheet.

### How do you set up a Direct Deposit for your refund?

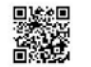

- Log into your Student Account Center (PayNow link on www.gordonstate.edu MyGordon). Step 1:
	- Click the eRefunds tab.
- Click the set up Account hutton Step 3:

Step 2:

- Select your account type whether checking or savings. Step 4:
- Step 5: Enter your bank routing number and account number. Take your check and look for the items shown on the sample below. Enter the numbers from your check.

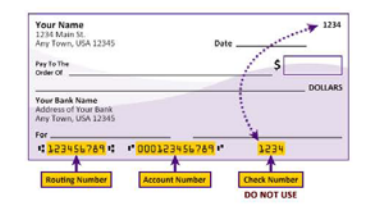

- Create a unique name for your Saved Payment Method (the information you just entered). Step 6: Example: Sharon's Checking account or Bill's Refund account where you are using your name to identify the account. Click Continue.
- Step 7: Click the  $\Box$  I Agree to check the box. Note: If this is not  $\Box$ , then the setup will not be complete and your direct deposit will not go through. Click Continue.

Congratulations! Your account is now set up. It is so EASY! After five (5) banking days, you will see your account is ready for depositing your refund.

For more detailed instructions, go to www.gordonstate.edu/ MyGordon and under For Gordon Students section, click Student Account Center Guide and select How to setup Direct Deposit for my refund.

### **Refund Frequently Asked Questions:** http://www.gordonstate.edu/departments/businessoffice/refunds/fag.asp

If I do not have a bank account, how do I receive my refund? A check will be mailed and you should receive it within three (3) to seven (7) business days.

If I set up a Direct Deposit account, is there any charge? No, refunds are processed FREE. You will be subject to any fees your bank account requires. You need to speak with your bank on what fees they may impose. At most banks, direct deposit transactions are free.

Do I have to have a bank account to set up a Direct Deposit account for refunds? A Bank account is required because you must have a bank routing number and bank account number to complete a deposit transaction. A cash card such as Walmart Money card can still be used but you must follow their instructions on identifying the bank routing number and bank account number linked with the card. You cannot enter the card number as the bank account number. It will fail.

If I do not have a bank account to set up a Direct Deposit account for refunds, how can I get one? You will need to open an account with a bank of your choice. Barnesville has one bank, United Bank, who has an ATM located on the Gordon State College campus.

How long will it take for my refund to be deposited into my bank account? One to two banking days is the average timeframe. It really depends on your bank and their procedures as to when they move the funds received from the Automated Clearing House (ACH) into the individual accounts. The Refund date that Gordon State College identifies is when Gordon will process the refunds to ACH who will in turn send the funds to your bank. Most banks are very quick in pushing the funds into their individual accounts. You should check with your bank to find out their procedures for ACH transactions.

Will I be notified when the refund has been processed? Yes, an email will be sent to the email accounts you have listed in the Student Account Center. The primary email is your Gordon State College email account but you can set up an Alternate account to have notices sent. To update or set up an alternate email account, refer to the guide "How to setup an Alternate Email for Payments" found at www.gordonstate.edu under My Gordon / For Gordon Students / Student Account Center Guide.

What is a pre-note and how does it affect my refund? A pre-note is required to be processed to the bank account to validate the bank routing number and account are correct. A \$0.00 transaction is sent to the account number. The pre-note takes five (5) banking days to process. Make sure to setup your Direct Deposit at least 6 days prior to any refund date so that the pre-note will be verified before refunds are issued else you will receive a check instead of a direct deposit.

If I change my account that I have set up for Direct Deposit, will the new account be pre-noted? Yes, a pre-note is required to be processed to the bank account to validate the account is correct. Make sure to change your Direct Deposit at least 6 days prior to any refund date so that the pre-note will be verified before refunds are issued else you will receive a check instead of a direct deposit.

If I change my account back to an account that had already been pre-noted, will it be pre-noted again? Yes

Can I use the eRefund account to pay my tuition and fees? Yes, your account you set up as your Refund account is a Saved Payment Method. When making payments from the Student Account Center (PayNow link on www.gordonstate.edu under My Gordon / For Gordon Students) and you are prompted for payment method, use the  $\blacktriangleright$  drop down and select the name you stored as your refund account.

If I choose to receive my refund in a check, can I have it mailed to Gordon State College Business Office to pick up there? No, the check will be mailed to the mailing address you have in Banner. You will need to validate that the mailing address is correct in BannerWeb/Personal Information. Your address can be updated by you or you can contact the Registrar's Office.

What is the \$25.00 return fee that is mentioned in the "I Agree" Terms and Conditions? If you use this account to pay for tuition and other charges on your account and the account does not have enough money to cover the payment, you will be charged a \$25.00 bad check fee. It does not pertain to using the account as a Refund account.